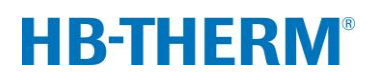

# **per termostatazione variotermica con Vario-5**

# **Indice**

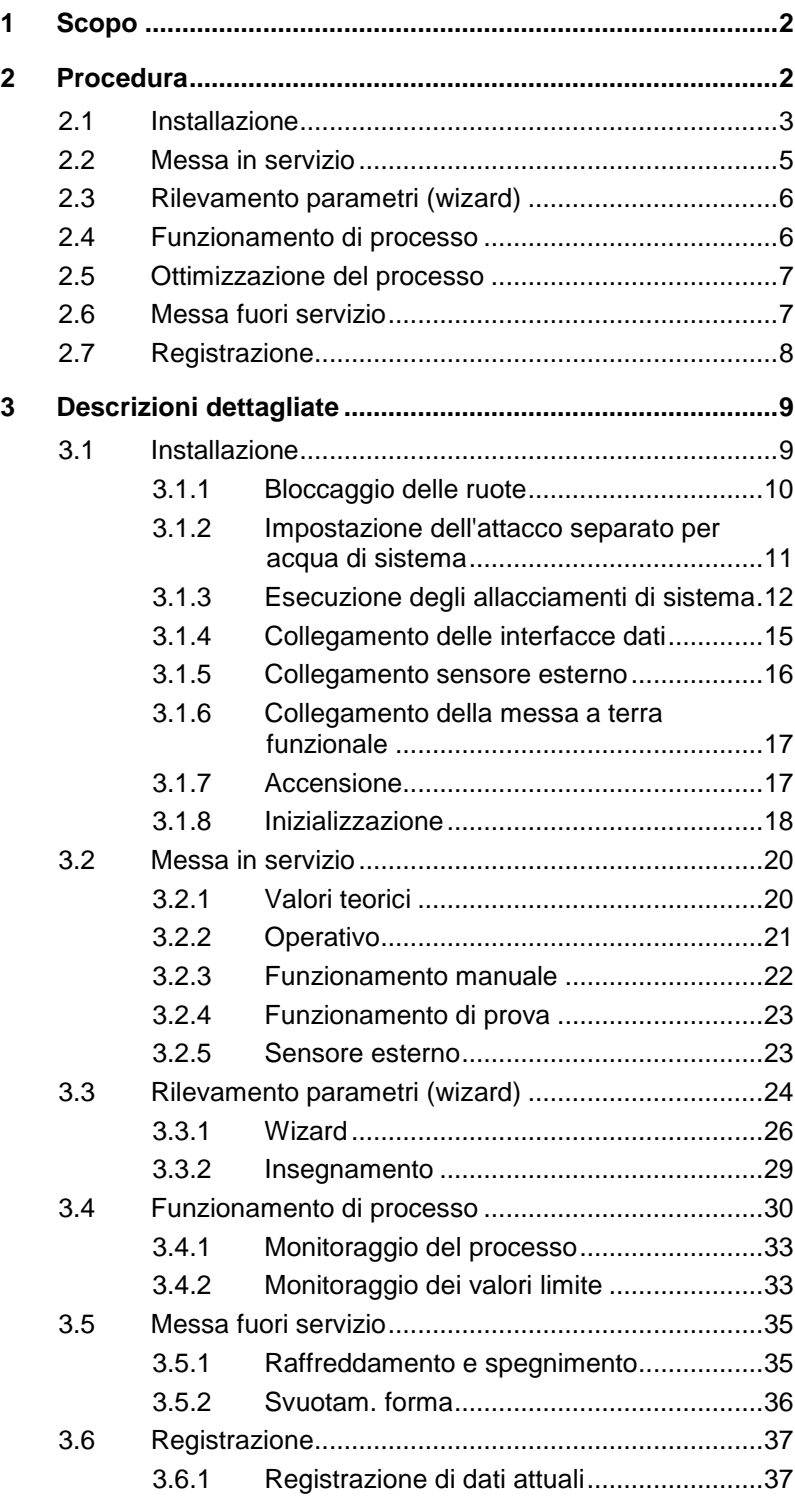

# <span id="page-1-0"></span>**1 Scopo**

La descrizione del processo per la termostatazione variotermica con Vario-5 funge da guida per la messa in servizio e per l'applicazione dell'impianto Vario-5 nel funzionamento del processo. Vale come integrazione delle istruzioni per l'uso dell'apparecchio Thermo-5 e dell'unità di commutazione Vario-5.

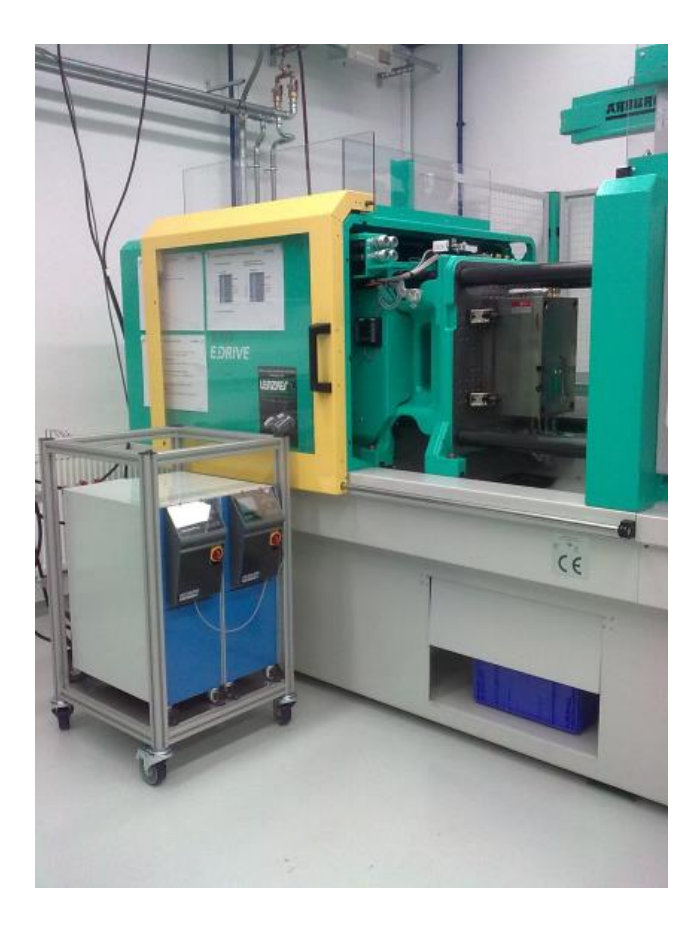

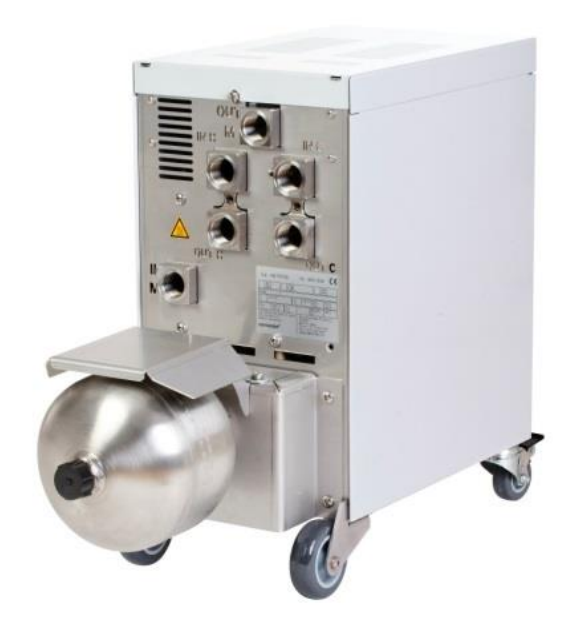

# <span id="page-1-1"></span>**2 Procedura**

Il processo descrive in pochi passi quali attività devono essere eseguite nelle singole fasi.

Bisogna estrarre dai capitoli di riferimento le descrizioni dettagliate e le indicazioni di sicurezza.

# <span id="page-2-0"></span>**2.1 Installazione**

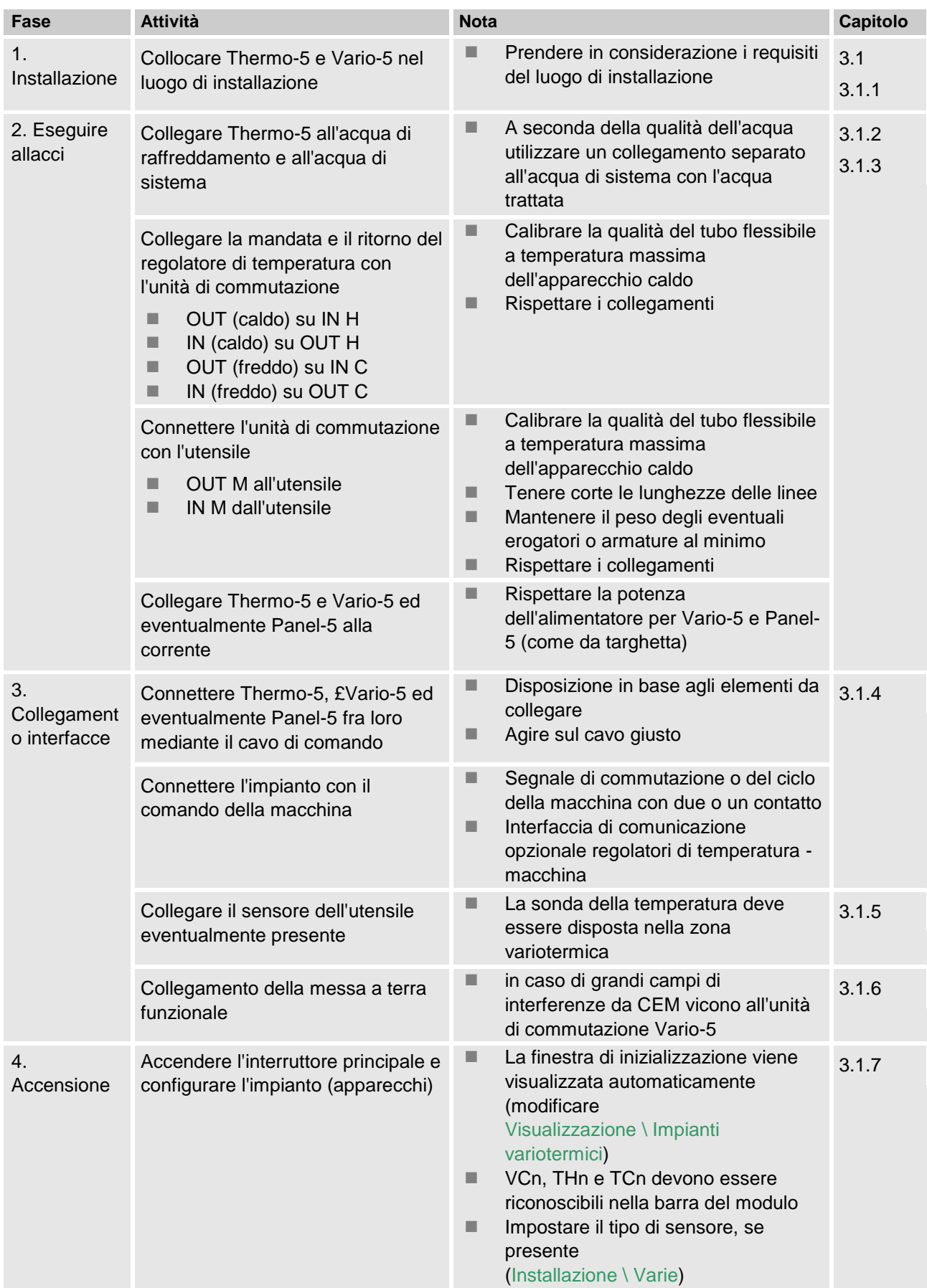

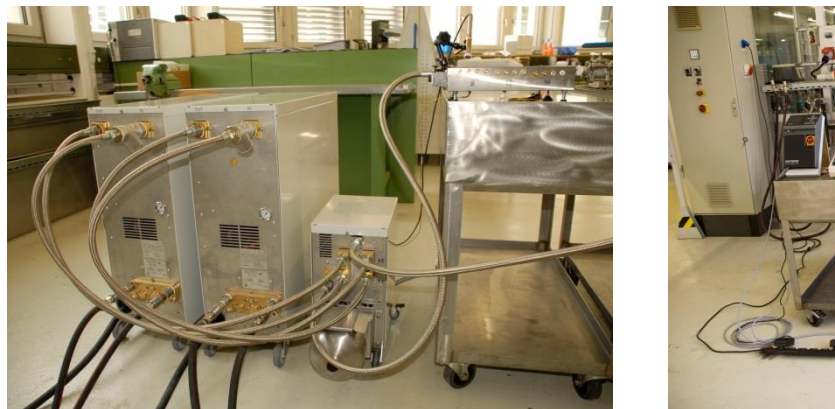

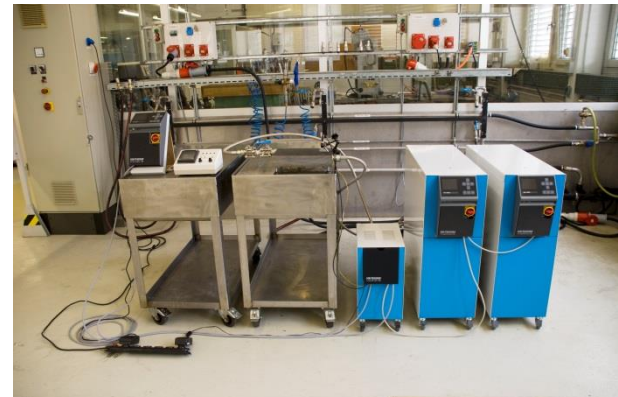

*Fig. 1. Esempio di un impianto Vario-5 installato (esempio di installazione con utensile di prova e simulatore della macchina)*

# <span id="page-4-0"></span>**2.2 Messa in servizio**

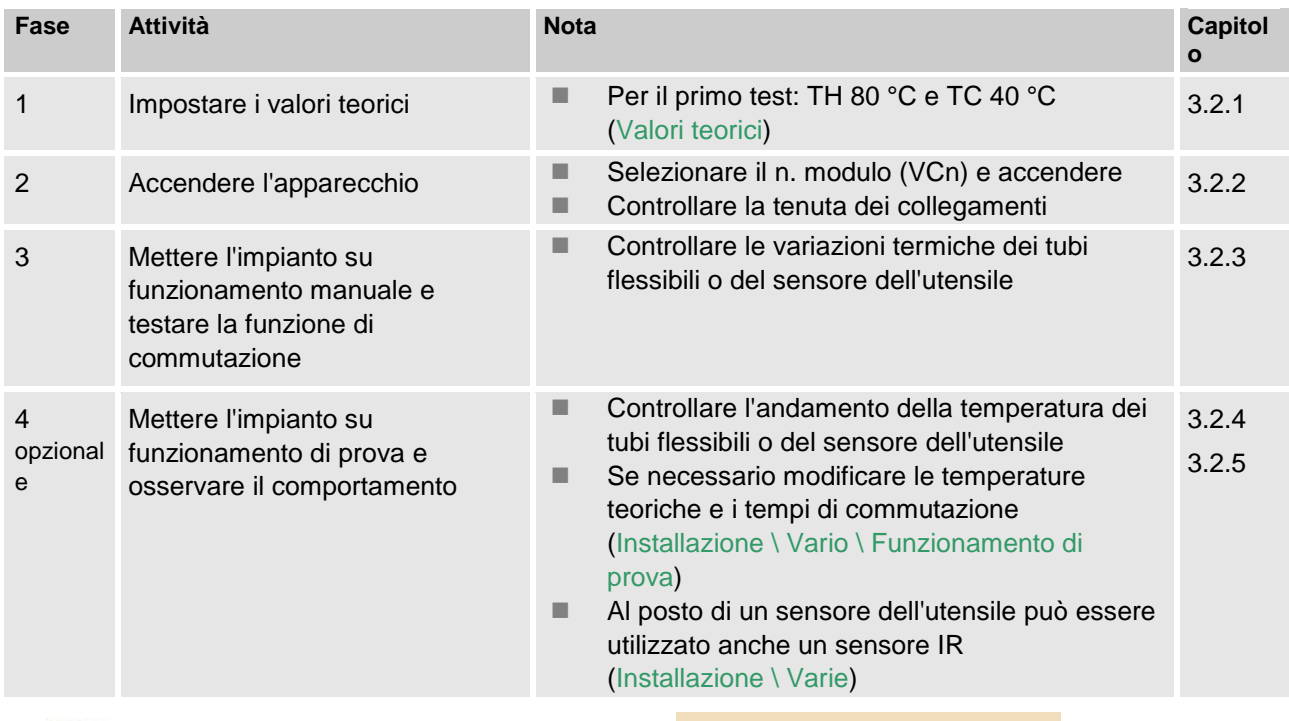

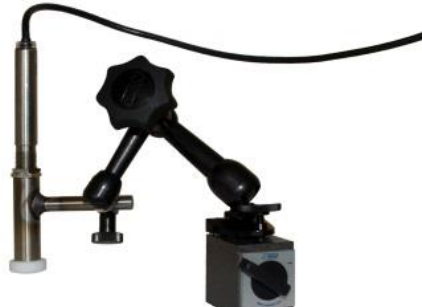

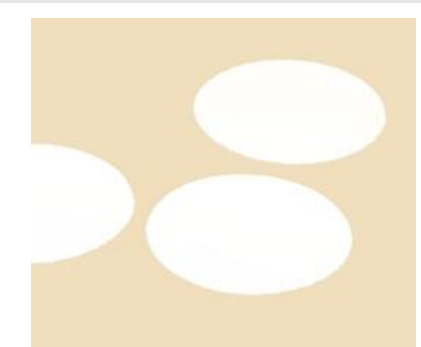

*Fig. 2: Sensore a infrarossi con piede magnetico e adesivo emissioni per la misurazione della temperatura su superfici lucide*

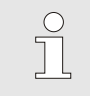

*NOTA!*

*Sulle superfici lucide metalliche utilizzare l'adesivo emissioni.*

# <span id="page-5-0"></span>**2.3 Rilevamento parametri (wizard)**

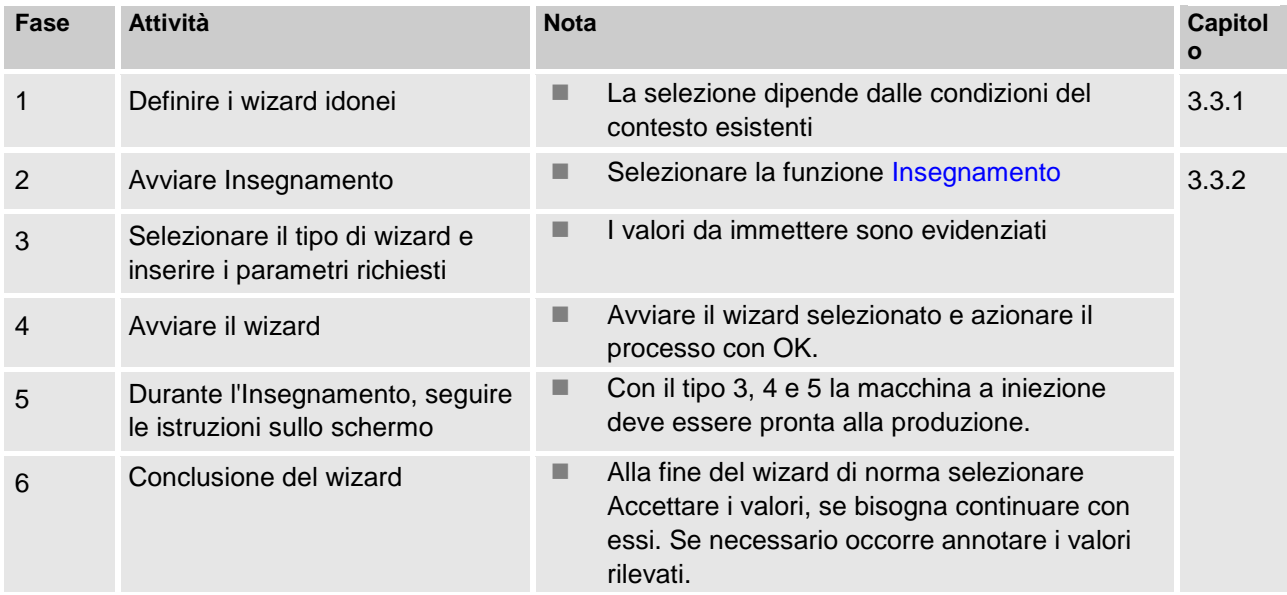

# <span id="page-5-1"></span>**2.4 Funzionamento di processo**

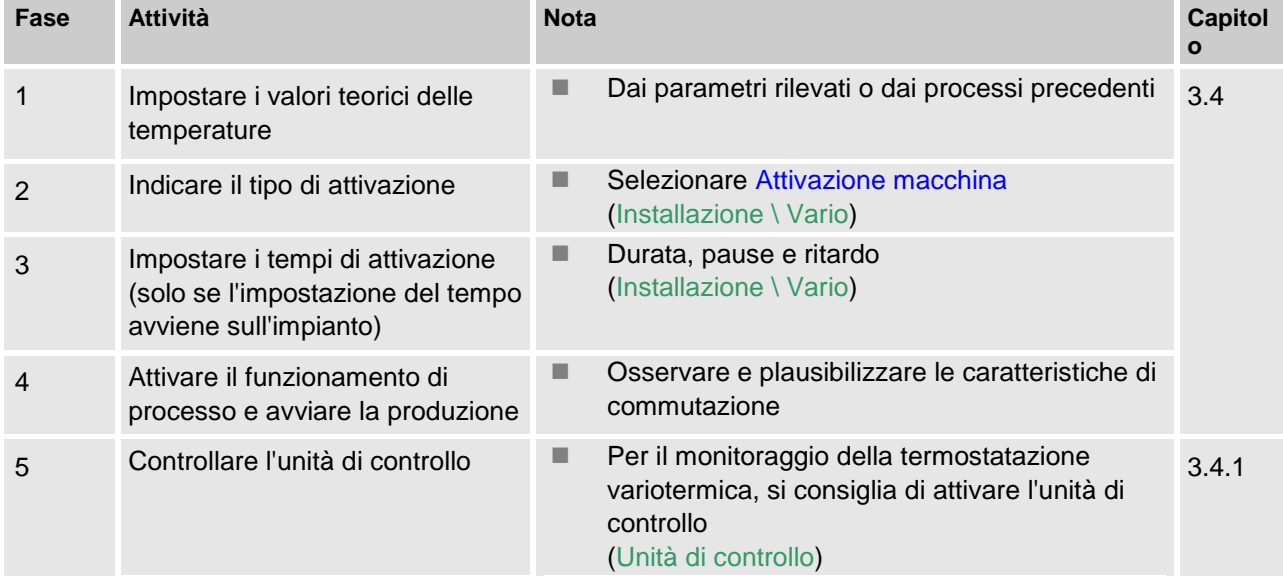

# <span id="page-6-0"></span>**2.5 Ottimizzazione del processo**

Se ci sono stati effetti positivi dopo una prima campionatura con termostatazione variotermica, allora bisogna accertare se la qualità può aumentare ancora con altre temperature e diverso andamento temporale e se si possono ridurre i costi energetici. Occorre controllare anche una diminuzione del tempo ciclo.

> Le impostazioni devono essere ottimizzate analogamente a una prima campionatura anche se la qualità dell'elemento è a posto. Questo vale soprattutto in vista di un funzionamento che fa un uso ottimale dell'energia.

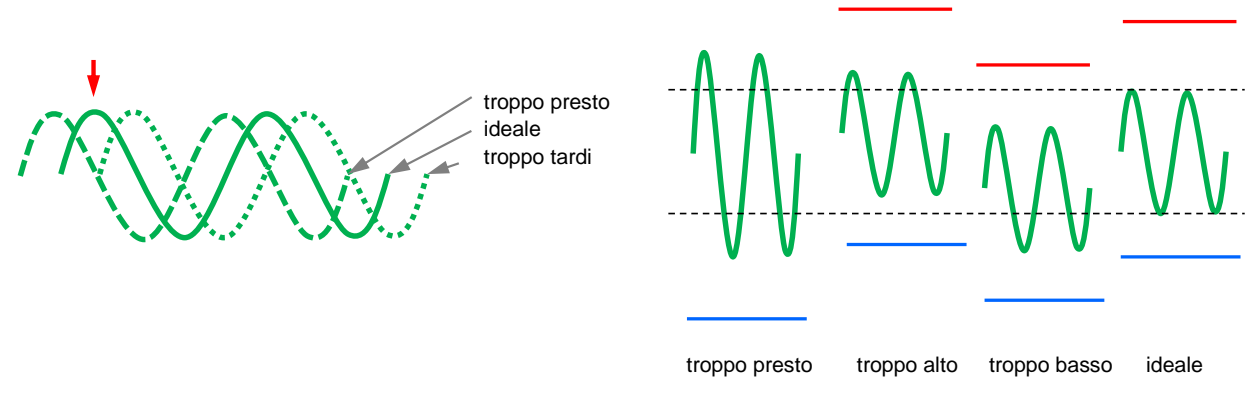

*Fig. 3: ottimizzazione delle impostazioni (a sinistra: momento del massimo, a destra: temperature)*

# <span id="page-6-1"></span>**2.6 Messa fuori servizio**

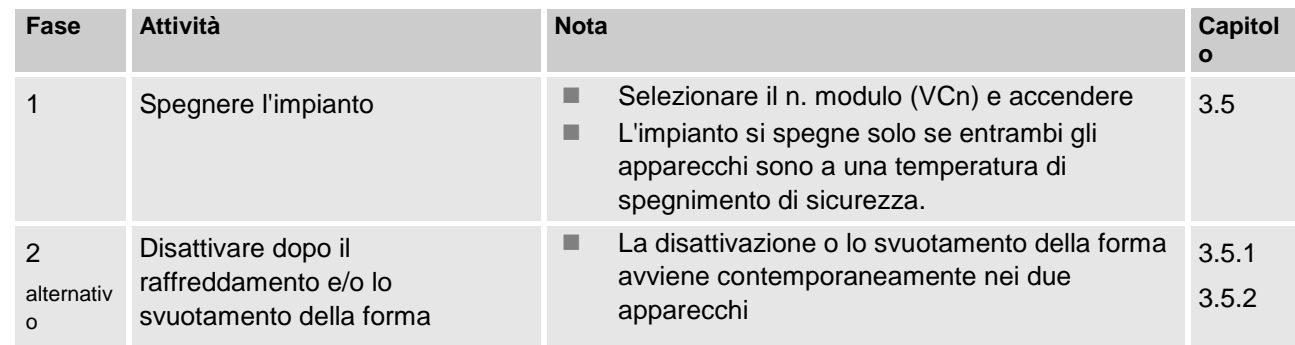

# <span id="page-7-0"></span>**2.7 Registrazione**

Per le registrazioni di lunga durata con un elevato grado di dettagli, è possibile memorizzare i valori reali su un supporto dati USB.

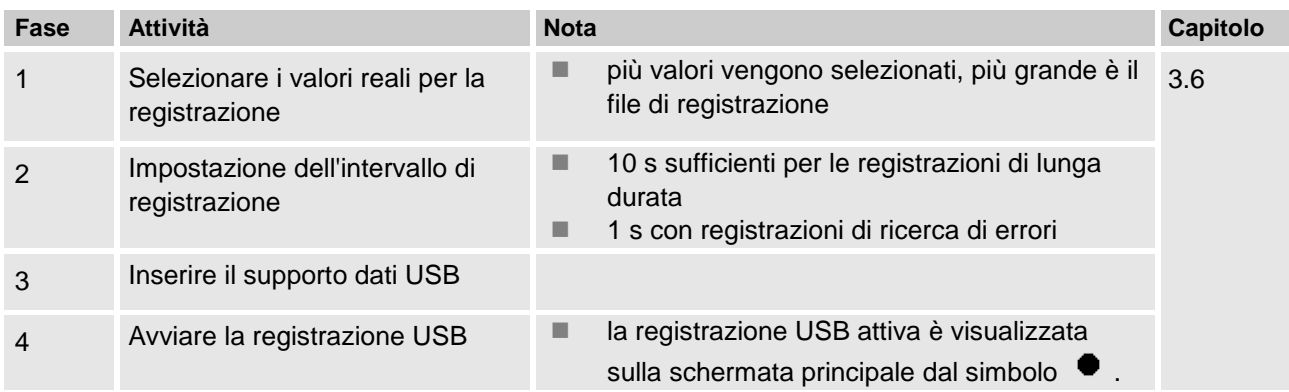

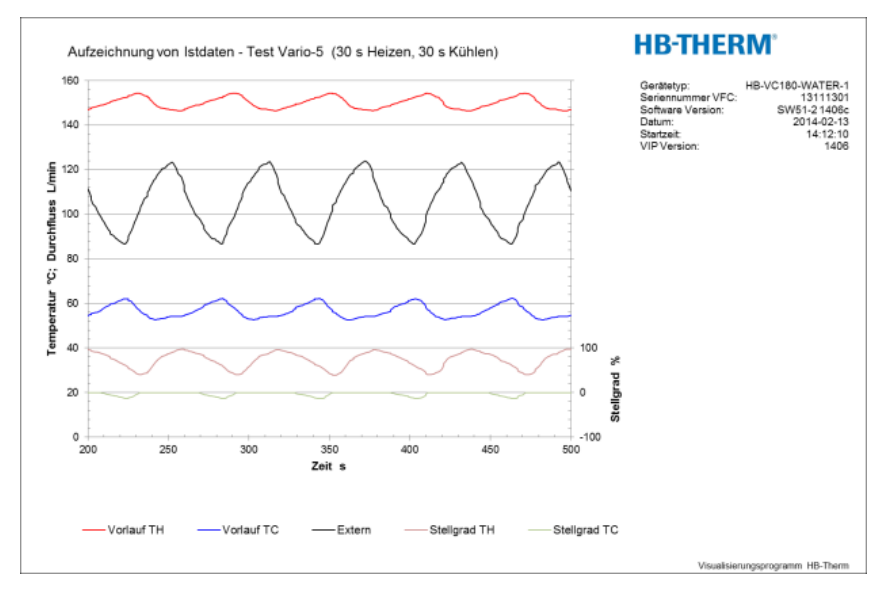

*Fig. 4: esempio di una registrazione valutata*

# <span id="page-8-0"></span>**3 Descrizioni dettagliate**

# <span id="page-8-1"></span>**3.1 Installazione**

- **Personale e allegato e la messa in servizio devono essere eseguite** solo da personale qualificato.
	- I lavori sull'impianto elettrico devono essere eseguiti solo da un elettricista qualificato.
	- Arbeiten an der Hydraulik dürfen nur von Hydraulikfachpersonal ausgeführt werden.

### **Particolari situazioni di pericolo** Possibili pericoli sono:

- Pericolo di morte causato dalla corrente elettrica.
- Pericolo di ustioni causate da materiali d'esercizio molto caldi.
- Pericolo di ustioni causate da superfici molto calde.
- Pericolo di schiacciamento dovuto a spostamento o ribaltamento dell'apparecchio.

**Installazione e messa in servizio inappropriata ATTENZIONE!** 

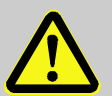

**Pericolo di lesioni dovute ad un'installazione e messa in servizio inappropriata!**

Un'installazione e una messa in servizio inappropriate possono essere causa di gravi danni a cose o persone.

Pertanto:

- Prima di iniziare il lavoro accertarsi che lo spazio sia sufficiente per eseguire il montaggio liberamente.
- Maneggiare con cautela componenti aperti, con bordi taglienti.

<span id="page-9-1"></span>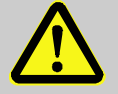

#### **ATTENZIONE!**

**Pericolo di lesione e di ustione dovute ad un'installazione inappropriata!**

Un'installazione eseguita in modo inappropriato può essere causa di gravi danni a cose e persone. Pertanto:

– Osservare e rispettare i requisiti del luogo di installazione

Eseguire l'installazione del regolatore di temperatura tenendo conto delle seguenti condizioni:

- Collocare l'apparecchio su di una superficie portante piana e idonea
- Bloccare l'apparecchio in modo da impedirne lo spostamento e il ribaltamento
- Garantire sempre l'accesso all'interruttore principale
- I cavi di collegamento verso e in uscita dall'apparecchio non devono entrare in contatto con tubazioni con una temperatura di superficie superiore ai 50 °C
- Assicurare l'apparecchio con un prefusibile idoneo ed se necessario con un interruttore differenziale (max. prefusibile e interruttore differenziale consigliato  $\rightarrow$  Guida al funzionamento e all'assistenza thermo-5)

### <span id="page-9-0"></span>**3.1.1 Bloccaggio delle ruote**

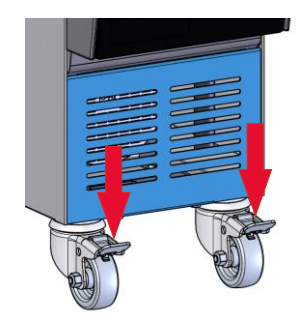

*Fig.5 Bloccaggio delle ruote*

Al fine di evitare uno spostamento indesiderato dell'apparecchio, è necessario bloccare le ruote.

- **1.** Portare l'apparecchio al punto desiderato.
- **2.** Spingere verso il basso entrambe le staffe di bloccaggio sulle ruote.

# <span id="page-10-0"></span>**3.1.2 Impostazione dell'attacco separato per acqua di sistema**

b

L'attacco unico per acqua di raffreddamento e di sistema può essere convertito in attacchi separati.

# **Attrezzatura richiesta and Taracciavite Torx**

- 
- Cacciavite a intaglio

**Attacco separato dell'ingresso per acqua di raffreddamento e di sistema**

Per separare l'attacco dell'ingresso per acqua di raffreddamento e di sistema, procedere come segue:

- **1.** Rimuovere la vite Torx (2) tramite cacciavite Torx.
- **2.** Introdurre il cacciavite a intaglio nella scanalatura del perno d'inversione (1) spingendolo fuori.
- **3.** Montare il perno d'inversione (1) al contrario, con filettatura visibile dall'esterno.
- **4.** Stringere di nuovo saldamente la vite Torx (2) con cacciavite Torx (fare attenzione alla tacca del perno d'inversione).

*Fig. 6: Attacco separato dell'ingresso per acqua di raffreddamento e di sistema*

IN AIR OUT

#### **Attacco separato dell'uscita per acqua di raffreddamento e di sistema**

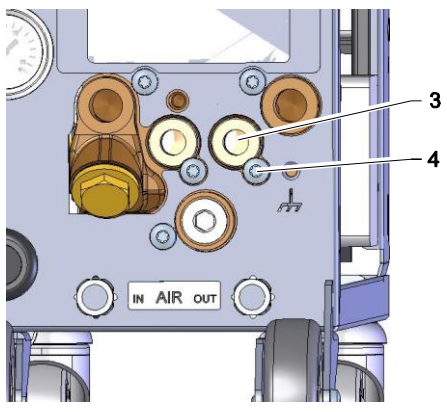

*Fig. 7: Attacco separato dell'uscita per acqua di raffreddamento e di sistema*

Per separare l'attacco dell'uscita per acqua di raffreddamento e di sistema, procedere come segue:

- **1.** Rimuovere la vite Torx (4) tramite cacciavite Torx.
- **2.** Introdurre il cacciavite a intaglio nella scanalatura del perno d'inversione (3) spingendolo fuori.
- **3.** Montare il perno d'inversione (3) al contrario, con filettatura visibile dall'esterno.
- **4.** Stringere di nuovo saldamente la vite Torx (4) con cacciavite Torx (fare attenzione alla tacca del perno d'inversione).

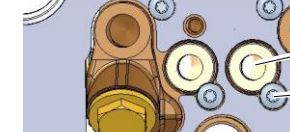

### <span id="page-11-0"></span>**3.1.3 Esecuzione degli allacciamenti di sistema**

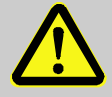

#### **ATTENZIONE!**

**Pericolo di morte causata da forze idrauliche!**

In caso di utilizzo di tubazioni di mandata e giunti non adeguati, c'è il rischio che i liquidi fuoriescano a pressione elevata causando lesioni gravi, talvolta anche mortali.

Pertanto:

– impiegare esclusivamente tubazioni di mandata resistenti al calore.

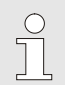

#### *NOTA!*

*A seconda del tipo di prodotto gli attacchi di sistema vengono avvitati o innestati. Se non è possibile collegare all'utenza il tubo flessibile di connessione consigliato, è necessario procedere ad una riduzione di sezione sull'utenza non sul dispositivo al fine di ottenere perdite di pressione minori.*

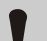

#### **ATTENZIONE!**

I collegamenti a vite, in particolare le combinazioni di acciaio inox / acciaio inox o in acciaio / acciaio inox, sono soggetti, dopo un lungo utilizzo, a rimanere attaccati con temperature elevate e quindi risultano difficili da allentare.

Pertanto:

– *si raccomanda di utilizzare lubrificanti appropriati con collegamenti a vite a rischio.*

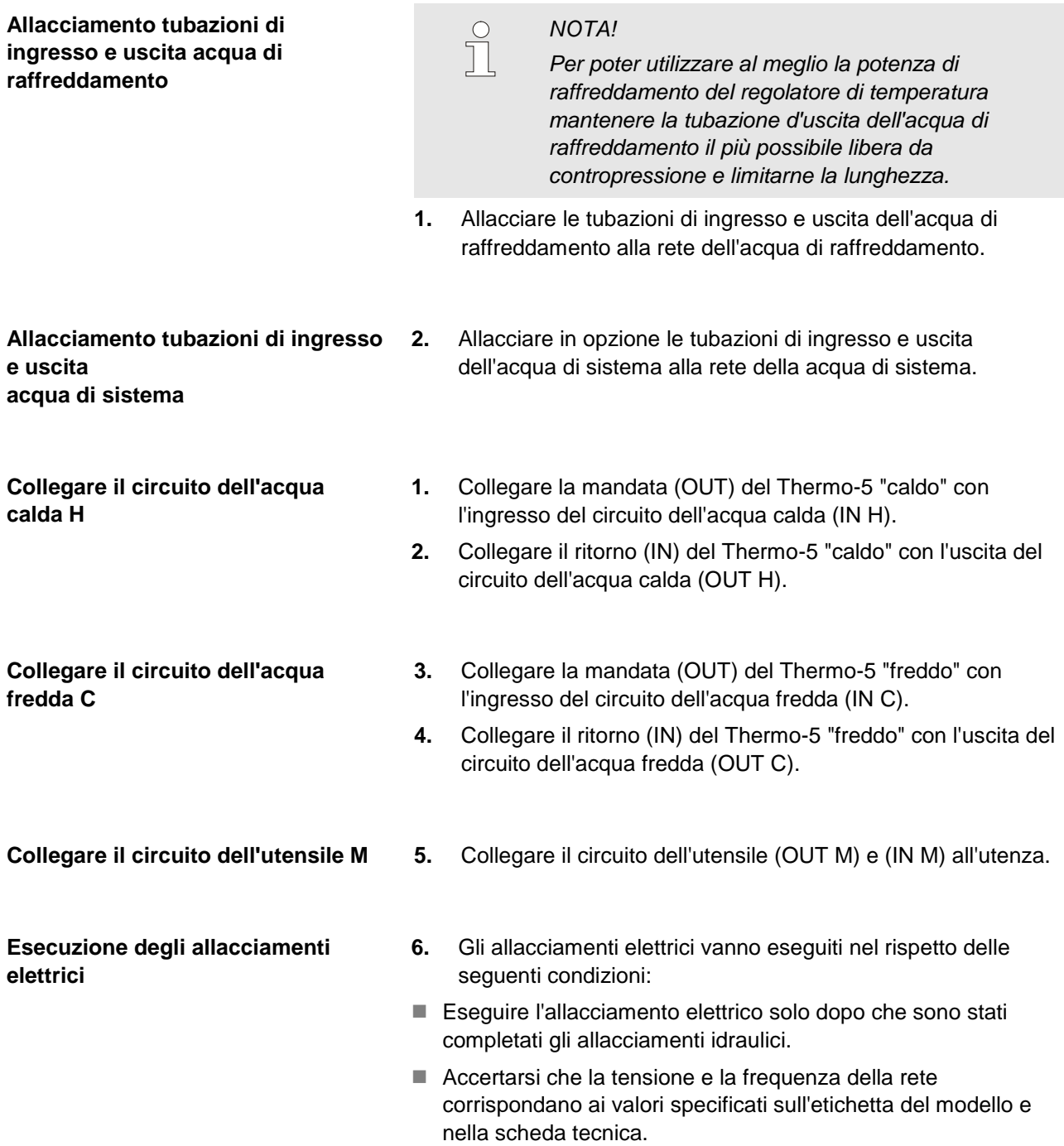

#### **Protezione dei tubi flessibili di connessione**

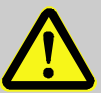

#### **ATTENZIONE!**

**Pericolo di ustioni causate dai tubi flessibili di connessione caldi!**

I tubi flessibili che collegano il regolatore di temperatura e l'unità di commutazione, nonché l'unità di commutazione e l'utenza esterna, possono diventare molto caldi durante il funzionamento. Una copertura insufficiente dei tubi flessibili potrebbe essere causa di gravi ustioni nel caso in cui si entrasse in contatto con i tubi..

Pertanto:

– Provvedere ad una copertura sufficiente di tutti i tubi flessibili di connessione al fine di evitare ogni contatto diretto.

# <span id="page-14-1"></span><span id="page-14-0"></span>**3.1.4 Collegamento delle interfacce dati**

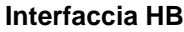

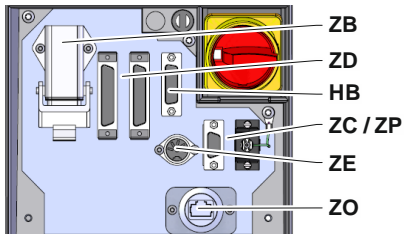

*Fig. 8: Interfacce apparecchio singolo*

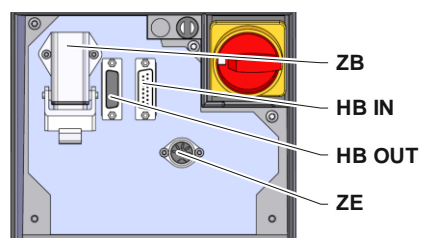

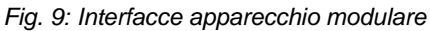

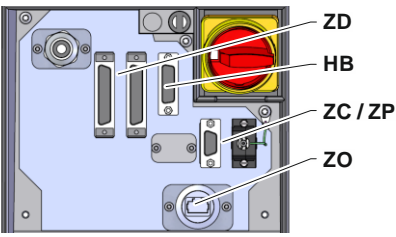

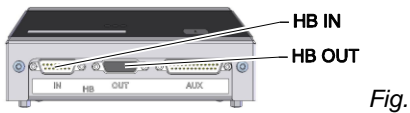

*11: Interfacce Flow-5 Tipo di costruzione: montaggio esterno apparecchio / indipendente*

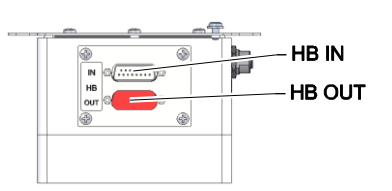

*Fig. 12: Interfacce Flow-5 Tipo di costruzione: Autonomo*

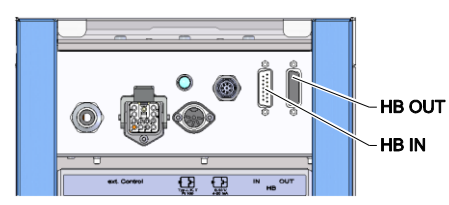

*Fig. 13: Interfaccia Vario-5*

Per il controllo o la supervisione di un apparecchio modulare Thermo-5, misuratore di deflusso est. Flow-5 o di un'unità di commutazione Vario-5, occorre collegare all'apparecchio un cavo di comando:

- **1.** Far passare il cavo di comando fra lo sportello anteriore e quello di servizio con Thermo-5 o Panel-5.
- **2.** Inserire il cavo di comando nella presa HB.
- **3.** Collegare l'altro lato del cavo di comando sul prodotto HB-Therm Thermo-5, Flow-5 o Vario-5 tramite la presa HB IN.
- **4.** Collegare gli altri prodotti HB-Therm tramite la presa HB OUT.
- **5.** Chiudere lo sportello di servizio.

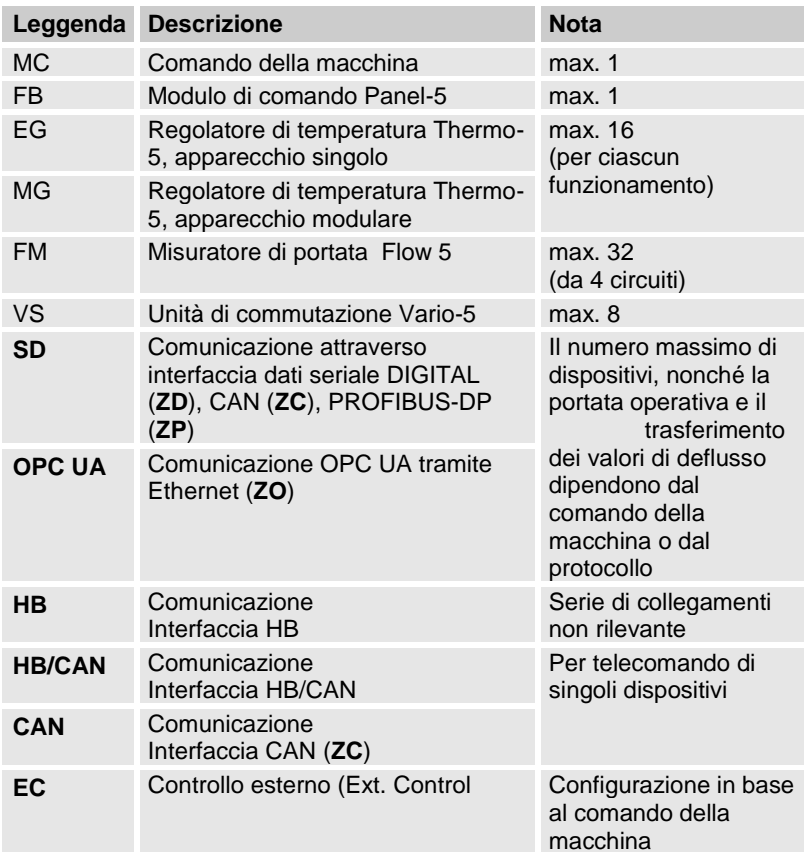

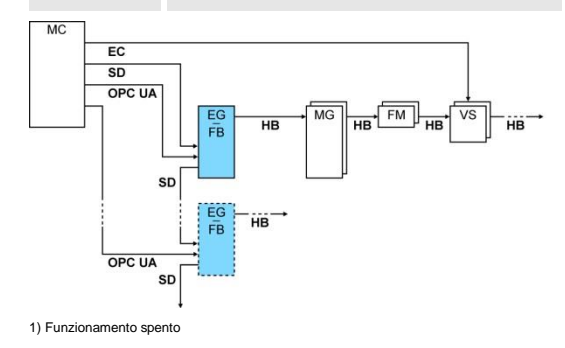

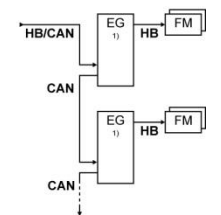

*Fig. 10: Interfacce Panel-5*

#### <span id="page-15-1"></span>**Ext. Control**

Ext. Control

*Fig. 14: Interfacce Vario-5*

Con l'attivazione attraverso la macchina è possibile impiegare un segnale attivo da 24 V DC o un contatto privo di potenziale. Ist eine Se l'attivazione non può essere effettuata attraverso la macchina, è possibile sincronizzare il comando mediante un rilevatore di prossimità.

Per trasportare il segnale per attivare l'unità di commutazione attraverso un cavo di comando del comando della macchina, occorre procedere come segue:

- **1.** Far passare il cavo di comando del comando della macchina tra lo sportello anteriore e lo sportello di servizio.
- **2.** Collegare il cavo di comando alla presa Ext. Control.
- **3.** Chiudere lo sportello di servizio.
- **4.** Per la configurazione schematica dei circuiti  $($   $\rightarrow$  Guida al funzionamento e all'assistenza Vario-5).

### <span id="page-15-0"></span>**3.1.5 Collegamento sensore esterno**

0-10 V 4-20 mA Tvp J. K. T. Pt 100

**Collegare il sensore di temperatura esterno**

Per visualizzare la temperatura dell'utenza, è possibile collegare un sensore di temperatura esterno all'unità di commutazione:

- **1.** Stendere il cavo del sensore di temperatura esterno tra lo sportello anteriore e lo sportello di servizio.
- **2.** Per il modello J, K, T o Pt 100, inserire il sensore di temperatura esterno nella presa del modello J, K, T, Pt 100.
- **3.** Per il modello 0–10 V o 4–20 mA inserire il sensore di temperatura esterno nella presa del modello 0–10 V, 4–20 mA.
- **4.** Chiudere lo sportello di servizio.
- **5.** Impostazine del tipo di sensore  $(\rightarrow)$  pagina [23\)](#page-22-1).

Fig. 15: Interfacce Vario-5

#### Tabella: contrassegni tipo di sensore

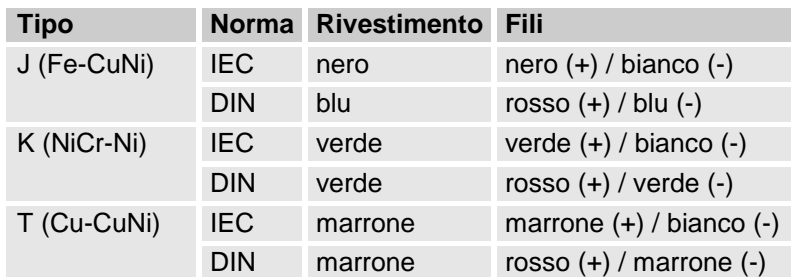

# <span id="page-16-2"></span><span id="page-16-0"></span>**3.1.6 Collegamento della messa a terra funzionale**

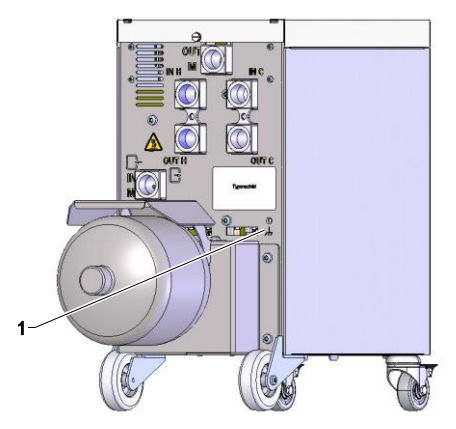

<span id="page-16-3"></span>*Fig. 16: Messa a terra funzionale*

## <span id="page-16-1"></span>**3.1.7 Accensione**

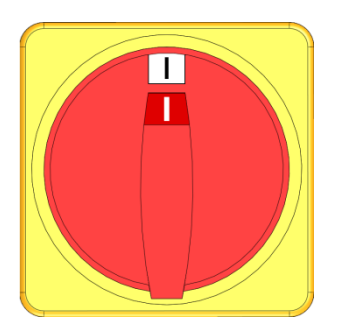

*Fig. 17: Interruttore principale*

La presenza di grandi interferenze CEM vicino all'unità di commutazione può influire sul suo funzionamento. In questo caso, occorre mettere a terra l'alloggiamento dell'unità di commutazione con un piattino di massa (punto di collegamento per messa a terra funzionale, vedere (1) [Fig. 16\)](#page-16-3).

Accendere l'impianto come segue:

- **1.** Inserire il cavo di rete dell'unità di commutazione Vario-5.
- **2.** Ruotare tutti gli interruttori principali del relativo Thermo-5 e Panel-5 in posizione "I".
- $\rightarrow$  Comincia l'inizializzazione dell'apparecchio.

# <span id="page-17-0"></span>**3.1.8 Inizializzazione**

#### **Finestra di inizializzazione**

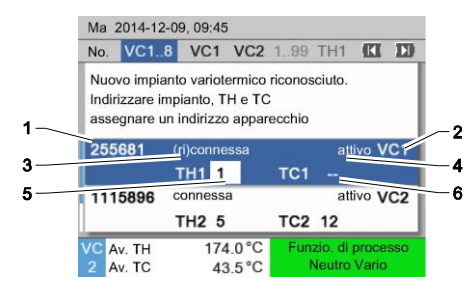

Fig. 18: Inizializzazione

**Assegnazione indirizzo e assegnazione**

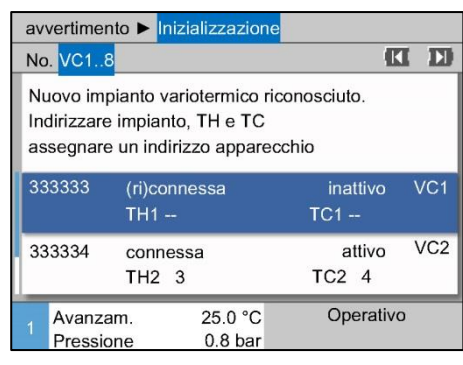

*Fig. 19: Nuovo impianto riconosciuto.*

|                                                                                                    |                                   |                              | avvertimento ▶ Inizializzazione |                     |    |                 |  |
|----------------------------------------------------------------------------------------------------|-----------------------------------|------------------------------|---------------------------------|---------------------|----|-----------------|--|
|                                                                                                    | No. VC18                          |                              |                                 | K                   | ΙЫ |                 |  |
| Nuovo impianto variotermico riconosciuto.<br>Indirizzare impianto, TH e TC<br>assegnare un indirizzo apparecchio |                                   |                              |                                 |                     |    |                 |  |
|                                                                                                    | 333333<br>(ri)connessa<br>$TH1 -$ |                              |                                 | inattivo<br>$TC1 -$ |    | VC <sub>1</sub> |  |
|                                                                                                    | 333334                            | connessa<br>TH2 <sub>3</sub> |                                 | attivo<br>TC24      |    | VC2             |  |
|                                                                                                    | Avanzam.<br>Pressione             |                              | 25.0 °C<br>0.8 <sub>bar</sub>   | Operativo           |    |                 |  |

<span id="page-17-1"></span>*Fig. 20: Assegnare modulo ID.*

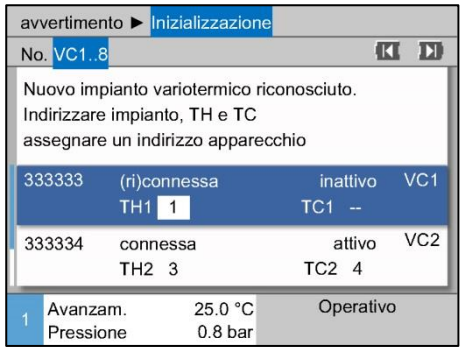

Se viene rilevata una nuova unità di commutazione, sull'apparecchio singolo e quindi sul modulo di comando compare la finestra di inizializzazione.

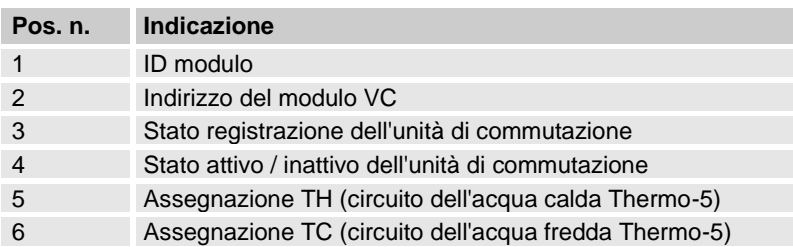

All'unità di commutazione deve essere assegnato un indirizzo (da VC1 a VC8), lo stato ("attivo" o "inattivo") e un indirizzo dell'apparecchio per TH e TC. Procedere nel seguente modo:

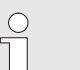

#### *NOTA!*

*Per definire completamente l'assegnazione dell'unità di commutazione, occorre accendere l'apparecchio Thermo-5 collegato idraulicamente e connetterlo al comando.*

- **1.** Selezionare con il tasto **n**o **d** modulo ID desiderato.
- **2.** Premere il tasto **e** impostare il modulo dell'indirizzo VC  $(\rightarrow$  [Fig. 20](#page-17-1) Es. VC1)

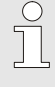

#### *NOTA!*

*Un indirizzo impostato (modulo VC) può comparire soltanto una volta in una composizione. Non è possibile chiudere la pagina menu se l'indirizzo è stato assegnato più volte.*

**3.** Con il tasto **D** passare all'indirizzo per TH e assegnare un indirizzo connesso.

 $(\rightarrow$  [Fig. 21](#page-18-0) Es. Assegnare indirizzo 1 a TH1)

#### <span id="page-18-0"></span>*Fig. 21: Assegnare indirizzo TH*

| avvertimento ▶ Inizializzazione         |                                                                                                    |                   |                               |                |                     |                 |     |  |
|-----------------------------------------|----------------------------------------------------------------------------------------------------|-------------------|-------------------------------|----------------|---------------------|-----------------|-----|--|
|                                         | No. VC18                                                                                                    |                   |                               |                |                     | tк              |     |  |
|                                         | Nuovo impianto variotermico riconosciuto.<br>Indirizzare impianto, TH e TC<br>assegnare un indirizzo apparecchio |                   |                               |                |                     |                 |     |  |
|                                         | 333333                                                                                                    | TH <sub>1</sub> 1 | (ri)connessa                  |                | inattivo<br>$TC1$ 2 |                 | VC1 |  |
| 333334<br>connessa<br>TH <sub>2</sub> 3 |                                                                                                    |                   |                               | attivo<br>TC24 |                     | VC <sub>2</sub> |     |  |
|                                         | Avanzam.<br>Pressione                                                                                            |                   | 25.0 °C<br>0.8 <sub>bar</sub> |                | Operativo           |                 |     |  |

<span id="page-18-1"></span>*Fig. 22: Assegnare indirizzo TC*

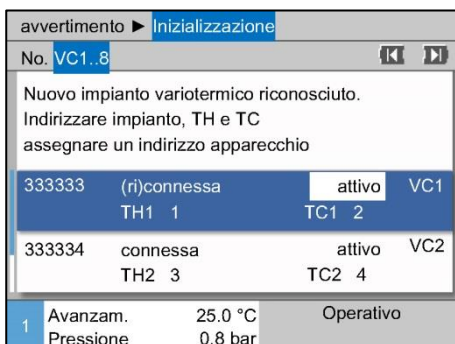

**4.** Con il tasto **D** passare all'indirizzo per TC e assegnare un indirizzo connesso.

 $(\rightarrow$  [Fig. 22](#page-18-1) Es. Assegnare indirizzo 2 a TC1)

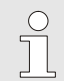

*NOTA!*

*A un'unità di commutazione VC deve essere assegnato obbligatoriamente un indirizzo connesso di un Thermo-5, il parametro TH e TC. Altrimenti l'impianto variotermico non può essere messo in funzione.*

- **5.** Con il tasto **D** passare allo stato e impostare lo stato su "attivo".
- **6.** Confermare l'assegnazione con il tasto **E** e poi uscire dalla finestra di inizializzazione con il tasto

*Fig. 23: Impostare lo stato*

#### **Modificare l'indirizzo o l'assegnazione**

Per modificare successivamente un'assegnazione dell'indirizzo, procedere nel seguente modo:

- **1.** Aprire la pagina di menù Indicazione \ Impianti variotermici.
- **2.** Selezionare l'indirizzo del modulo VC e confermare con il tasto  $\mathbf{\overline{\omega}}$
- **3.** Impostare l'indirizzo del modulo VC.
- **4.** Premere il tasto **11** e assegnare un indirizzo TH connesso.
- **5.** Premere il tasto **D** e assegnare un indirizzo TC connesso.
- **6.** Confermare assegnazione con tasto **.**

**Attivazione e disattivazione** Le unità di commutazione possono essere attivate e disattivate. Per attivare e quindi disattivare un'unità di commutazione, si dovrà procedere nel seguente modo:

- **1.** Aprire la pagina di menù Indicazione \ Impianti variotermici.
- **2.** Selezionare l'indirizzo del modulo VC e confermare con il tasto  $\overline{\mathbb{C}}$
- **3.** Con il tasto **Let** passare allo stato e impostare lo stato su attivo o inattivo.
- 4. Confermare assegnazione con tasto **.**

# <span id="page-19-0"></span>**3.2 Messa in servizio**

# <span id="page-19-1"></span>**3.2.1 Valori teorici**

**Impostazione dei valori teorici** Impostare i valori teorici come segue:

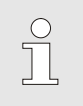

*NOTA!*

*I valori teorici possono essere impostati solo con il modulo VCn e non THn e TCn.*

- **1.** Selezionare con il tasto **Let** o **D** Modulo n. "VCn".
- **2.** Aprire la pagina menu Valori teorici.
- **3.** Impostare i parametri Valore teorico TH e Valore teorico TC sul valore desiderato.

**Limitazione del valore teorico** Un valore teorico massimo per il valore Limitazione della temperatura sia impostato meno 5 K.

#### **Limitazione manuale della temperatura**

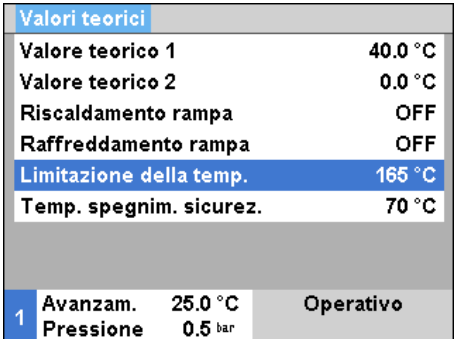

*Fig. 24: Limitazione della temperatura*

#### **Limitazione della temperatura automatica**

Per impostare manualmente la Limitazione della temperatura, procedere come segue:

- **1.** Aprire la pagina menu Valori teorici.
- **2.** Impostare il parametro Limitazione della temperatura sul valore desiderato.

La Limitazione della temperatura viene ridotta automaticamente durante l'utilizzo di diversi tipi di dispositivi in impianti variotermici. La riduzione dipende dalle valvole di sicurezza.

La riduzione avviene come segue:

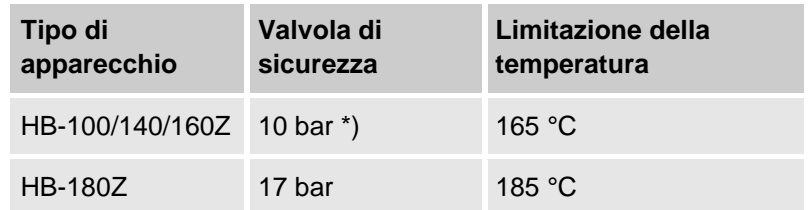

\*) per i dispositivi fino a 160°C (dimensioni costruttive 2 e 3) esiste una versione speciale con valvola di sicurezza da 17 bar al posto di quella da 10 bar ( $\rightarrow$  targhetta sotto aggiunta, la registrazione "XA", significa versione speciale con allegato).

# <span id="page-20-0"></span>**3.2.2 Operativo**

## **Accendere l'apparecchio**

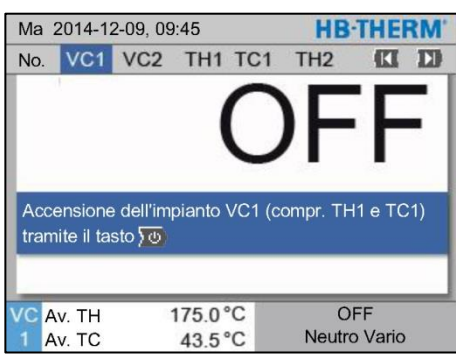

*Fig. 25: Schermata di base VC1*

### **Impostazione del valore teorico operativo**

Accendere l'impianto come segue:

**1.** Con il tasto **KI** o **II** selezionare il numero di modulo.

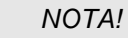

f<br>I

*L'impianto può essere acceso con il numero di modulo VCn, THn o TCn.*

- **2.** Premere il tasto **10**.
- → L'impianto si avvia nella modalità di funzionamento definita. Se necessario gli apparecchi TH e TC vengono riempiti e sfiatati in modo completamente automatico.
- $\rightarrow$  Se vengono raggiunti i valori teorici, viene visualizzata la modalità di funzionamento definita.

L'utenza viene portata alla giusta temperatura inserendo nella temperatura impostata il Valore teorico operativo. Il Valore teorico operativo è impostato di serie su "autom.". Impostando "autom.", l'utenza viene portata alla giusta temperatura con il valore medio fra Valore teorico TH e Valore teorico TC. Se non si desidera procedere con un'altra temperatura iniziale, eseguire le seguenti impostazioni:

- **1.** Aprire la pagina menu Valori teorici.
- **2.** Impostare il parametro Valore teorico operativo sul valore desiderato.

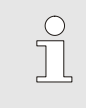

*NOTA!*

*Il* Valore teorico operativo *selezionato non può essere maggiore del* Valore teorico TH*.*

## <span id="page-21-0"></span>**3.2.3 Funzionamento manuale**

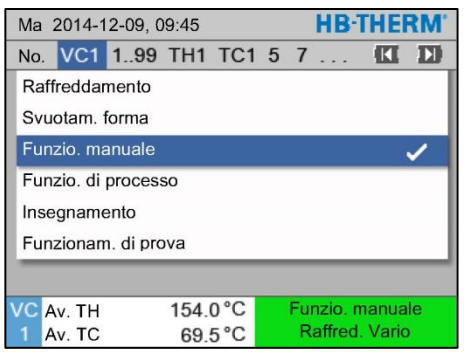

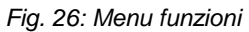

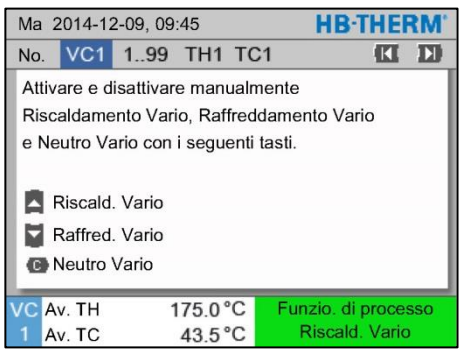

*Fig. 27: Schermata di base Funzionamento manuale*

Attivare il funzionamento manuale come segue:

- **1.** Selezionare con il tasto **Let** o **D** Modulo n. "VCn".
- **2.** Aprire la pagina di menu Funzioni.
- **3.** Selezionare la funzione Funzionamento manuale e attivarla con il tasto  $\mathbf{C}$ .

La funzione attivata viene visualizzata con il simbolo $\checkmark$ .

- $\rightarrow$  Fino a che l'impianto non è pronto, la modalità di funzionamento "Funzionamento manuale" lampeggia.
- $\rightarrow$  Con il tasto  $\blacksquare$  viene attivato "Riscaldamento Vario", con il tasto  $\blacksquare$  "Raffreddamento Vario" e con il tasto  $\blacksquare$ "Neutro Vario".

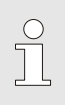

f

#### *NOTA!*

*"Riscaldamento Vario", Raffreddamento Vario" e "Neutro Vario" non possono essere attivati tutti insieme.*

#### *NOTA!*

*La funzione Funzionamento manuale può essere attivata solo su un impianto variotermico.*

# <span id="page-22-0"></span>**3.2.4 Funzionamento di prova**

| <b>HB-THERM</b><br>Ma 2014-12-09, 09:45 |        |                                  |          |                  |  |  |                     |    |
|-----------------------------------------|--------|----------------------------------|----------|------------------|--|--|---------------------|----|
|                                         |        | No. <b>VC1 1.99 TH1 TC1 5 7 </b> |          |                  |  |  |                     | ΙЯ |
| Raffreddamento                          |        |                                  |          |                  |  |  |                     |    |
| Syuotam, forma                          |        |                                  |          |                  |  |  |                     |    |
| Funzio, manuale                         |        |                                  |          |                  |  |  |                     |    |
| Funzio. di processo                     |        |                                  |          |                  |  |  |                     |    |
| Insegnamento                            |        |                                  |          |                  |  |  |                     |    |
| Funzionam. di prova                     |        |                                  |          |                  |  |  |                     |    |
|                                         |        |                                  |          |                  |  |  |                     |    |
|                                         | Av. TH |                                  | 154.0 °C |                  |  |  | Funzionam. di prova |    |
|                                         | Av. TC |                                  |          | $69.5^{\circ}$ C |  |  | Raffred, Vario      |    |

*Fig. 28: Menu funzioni*

Attivare il Funzionamento di prova come segue:

- **1.** Selezionare con il tasto  $\mathbf{I}$  **II** Modulo n. "VCn".
- **2.** Aprire la pagina di menu Funzioni.
- **3.** Selezionare la funzione Funzionamento di prova e attivarla con il tasto  $\mathbf{m}$ .

La funzione attivata viene visualizzata con il simbolo  $\checkmark$ 

→ Fino a che l'impianto non è pronto, la modalità di funzionamento "Funzionamento di prova" lampeggia.

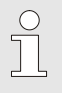

#### *NOTA!*

*Nel Funzionamento di prova è possibile eseguire un processo variotermico senza segnali della macchina, in base ai tempi impostati.*

**Impostazioni del Funzionamento di prova**

Per il Funzionamento di prova valgono le singole impostazioni dei valori teorici. Per definire un parametro, procedere del seguente modo:

- **1.** Selezionare con il tasto  $\mathbf{II}$  o  $\mathbf{II}$  Modulo n. "VCn".
- **2.** Aprire la pagina di menu Installazione \ Vario \ Funzionamento di prova.
- **3.** Impostare i parametri Test valore teorico TH e Test valore teorico TC sui valori desiderati.
- **4.** Impostare i parametri Durata test riscaldamento, Durata test raffreddamento, Pausa test riscaldamento-raffreddamento ePausa test raffreddamento-riscaldamento sui valori desiderati.

#### <span id="page-22-1"></span>**3.2.5 Sensore esterno**

**selezione del tipo di sensore esterno**

Il tipo di sensore esterno deve essere impostato come segue:

- **1.** Aprire la pagina di menu Installazione \ Varie.
- **2.** Impostare il parametro Tipo di sensore esterno sul tipo di sensore collegato.

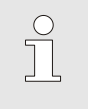

#### *NOTA!*

*Il sensore esterno serve nell'impianto variotermico solo per visualizzare la temperatura.*

# <span id="page-23-0"></span>**3.3 Rilevamento parametri (wizard)**

Per raggiungere l'andamento desiderato della temperatura in un determinato punto della superficie della cavità, bisogna sapere da un lato le temperature di entrambi i regolatori di temperatura, nonché i tempi dell'attivazione dell'unità di commutazione. La dipendenza dalla geometria dell'utensile e dall'intera applicazione fanno sì che il rilevamento di questi parametri sia solo empirico e possa dunque essere effettuato mediante ricerca. A sostegno sono a disposizione dei wizard per l'impianto Vario-5.

Il principio del processo di rilevamento dei parametri si fonda sul fatto di guidare l'impianto sull'utensile aperto nel ciclo da attendersi, con un'impostazione scelta liberamente in anticipo. Vengono poi rilevate le attenuazioni caratteristiche e i ritardi temporali in base all'andamento della temperatura misurata in un punto desiderato della superficie della cavità. Da questo vengono calcolati i valori di regolazione cercati.

Per una migliore comprensione viene visualizzato successivamente l'andamento tipico della temperatura e l'attivazione variotermica.

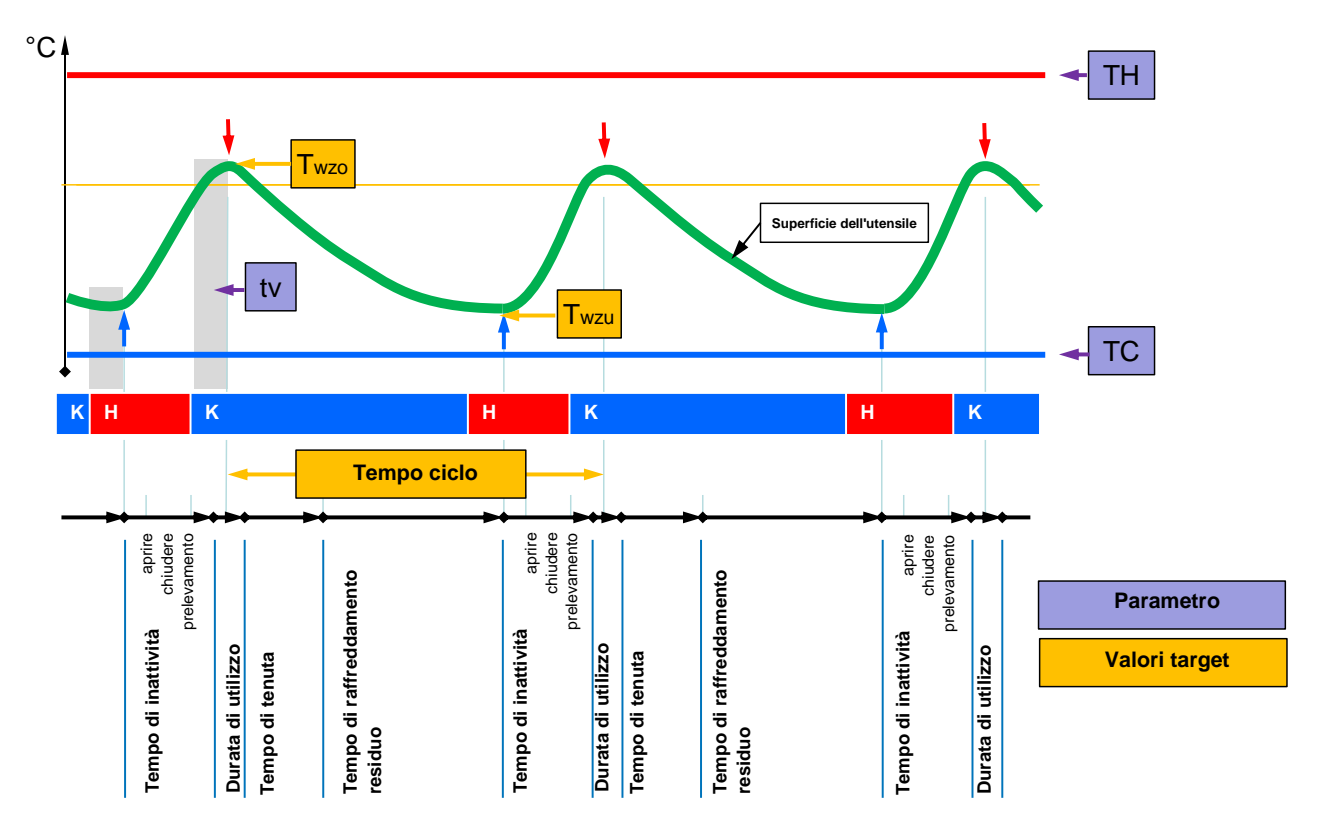

Fig. 29: Andamento tipico della temperatura con valori target desiderati (giallo) e parametri necessari (violetto).

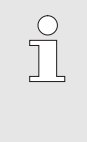

#### *NOTA!*

*I tempi da impostare per l'attivazione derivano dai momenti desiderati per massimo e minimo, in considerazione del tempo di ritardo e del ciclo della macchina selezionato.*

Nei casi in cui non sia presente alcun sensore idoneo dell'utensile, può essere misurata sull'utensile aperto la temperatura superficiale della cavità con un termometro con pulsanti manuali dotati di un sensore IR (sensore a infrarossi o pirometro).

## <span id="page-25-0"></span>**3.3.1 Wizard**

**Tipi di wizard** Vi sono a disposizione cinque tipi di wizard, di cui i tipi 4 e 5 sono combinazioni dei tipi 1, 2 e 3. La selezione dipende dalle condizioni del contesto esistenti dell'applicazione di riferimento.

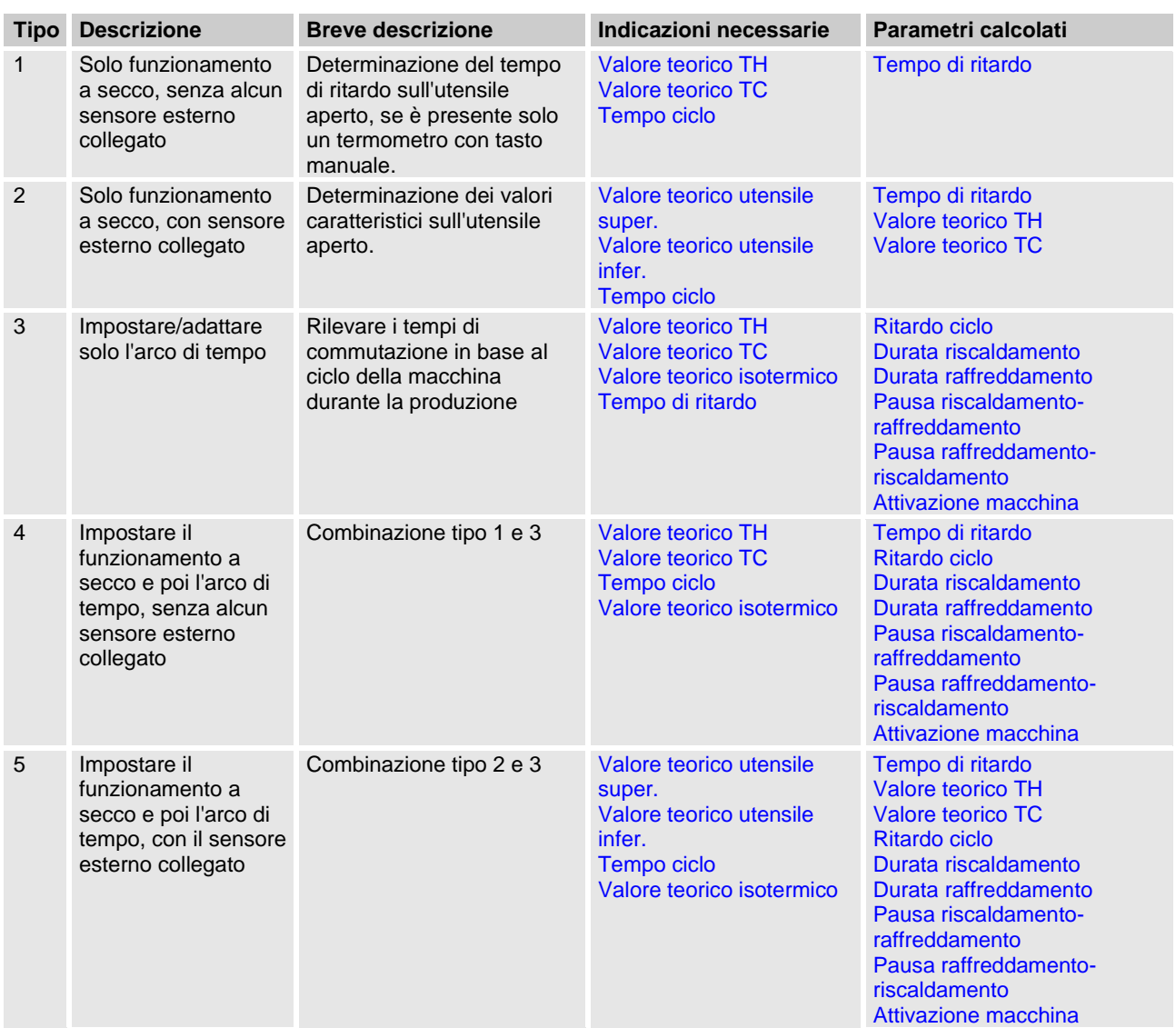

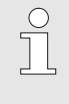

## *NOTA!*

*I wizard 3, 4 e 5 sono applicabili solo quando vengono effettuate impostazioni temporali sull'impianto Vario-5 ed è presente solo un segnale del ciclo dalla macchina.*

#### **Valori indicativi della temperatura della superficie della cavità**

I valori più importanti nella termostatazione variotermica sono le temperature da raggiungere sulla superficie della cavità. Dipendono principalmente dai materiali lavorati, sono tuttavia dipendenti anche dalla geometria dell'elemento e dai parametri di lavorazione. Come valori indicativi delle temperature della superficie della cavità (temperatura parete dell'utensile) al momento dell'immissione possono essere impiegati di seguenti valori:

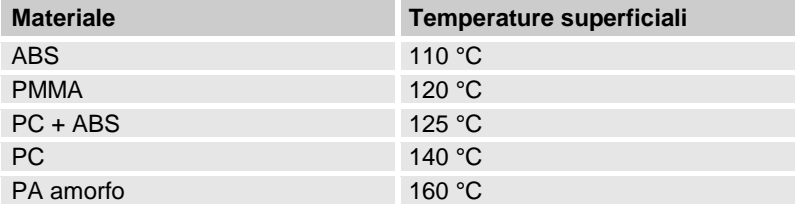

#### **Diagramma di processo wizard di tipo 1**

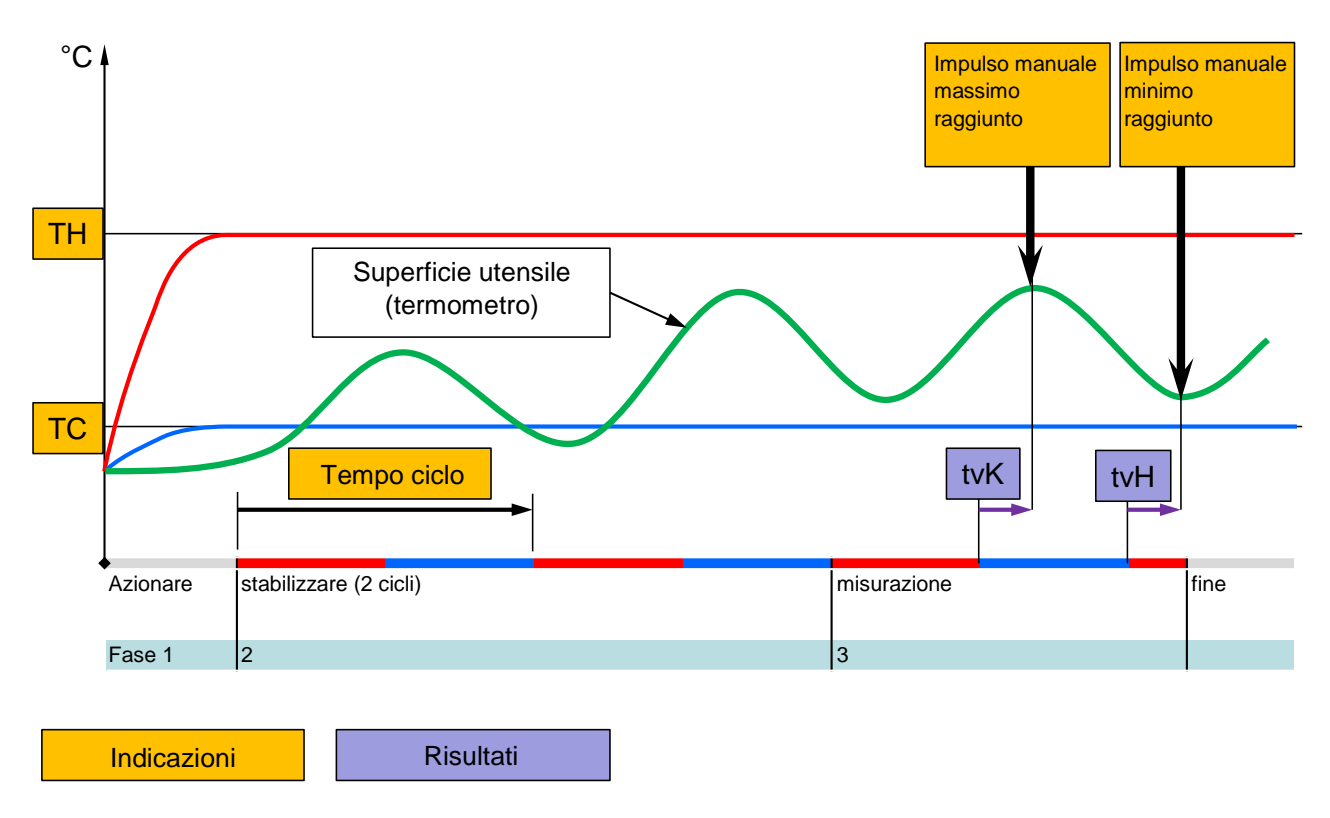

Fig. 30: Esecuzione wizard tipo 1, Determinazione del tempo di ritardo sull'utensile aperto, se è presente solo un *termometro con tasto manuale.*

 $^{\circ}$ C TH Costanti di tempo | Superficie dell'utensile **Twzo Twzu** TC ï, Tempo ciclo tvK  $||\rightarrow||$  tvH Azionare Pos. Neg. Stabilizzare 1. misurazione mettere a punto 2. mis-<br>Salto Salto Criterio Salto Salto Criterio urazione Fase 1 2 3 4 5 6 7 **Assistent Typ 3**

#### **Diagramma di processo wizard di tipo 2**

*Fig. 31: Esecuzione wizard tipo 2, Determinazione dei valori caratteristici sull'utensile aperto* R0652-D 1451

**Diagramma di processo wizard di tipo 3**

Indicazioni | Risultati

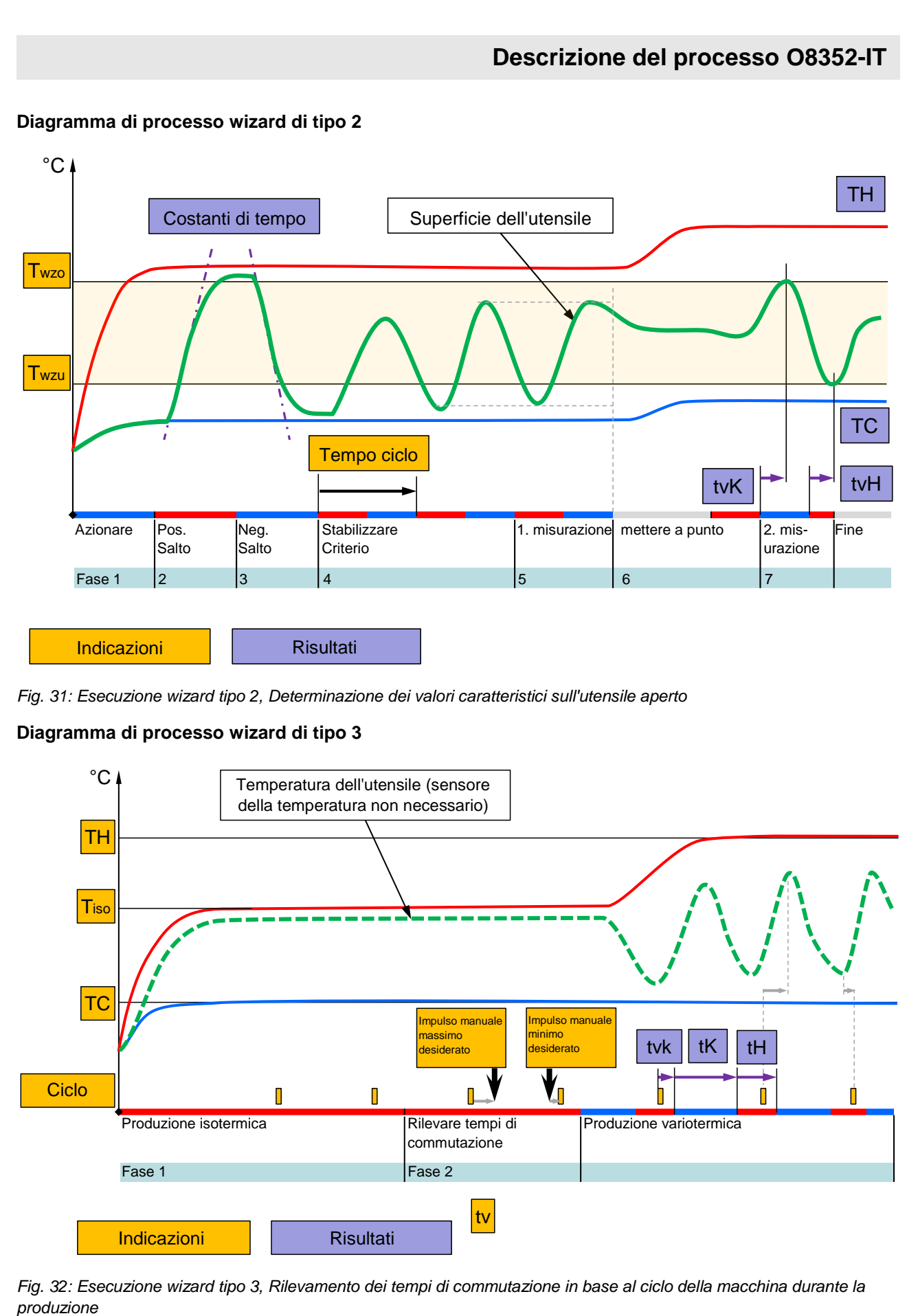

Fig. 32: Esecuzione wizard tipo 3, Rilevamento dei tempi di commutazione in base al ciclo della macchina durante la

# <span id="page-28-1"></span><span id="page-28-0"></span>**3.3.2 Insegnamento**

Nella modalità di funzionamento Insegnamento è possibile definire in automatico parametri specifici variotermici, in base ai diversi wizard.

# **Avviare la funzione Insegnamento**

| Insegnamento                |                                                     |                                                       |  |  |  |
|-----------------------------|-----------------------------------------------------|-------------------------------------------------------|--|--|--|
| con Annulla.                | Selezionare il wizard desiderato, inserire i valori | richiesti e avviare il wizard o terminare la funzione |  |  |  |
| Wizard                      | Tipo 1                                              |                                                       |  |  |  |
| Valore teorico TH           | -- °C                                               |                                                       |  |  |  |
| Valore teorico TC<br>$-$ °C |                                                     |                                                       |  |  |  |
| Tempo ciclo                 |                                                     | -- S                                                  |  |  |  |
| Av. TH<br>Av. TC            | 165.0 °C<br>45.0 $\degree$ C                        | Insegnamento<br><b>Neutro Vario</b>                   |  |  |  |

*Fig. 33: Scegliere il wizard*

Per attivare la funzione teaching, procedere nel seguente modo:

- **1.** Selezionare con il tasto **Let D** Modulo n. "VCn".
- **2.** Aprire la pagina di menu Funzioni.
- **3.** Selezionare la funzione Insegnamento e attivarla con il tasto .

La funzione attivata viene visualizzata con il simbolo $\checkmark$ .

- $\rightarrow$  Fino a che l'impianto non è pronto, la modalità di funzionamento "Insegnamento" lampeggia.
- **4.** Nel campo d'immissione selezionare il Wizard desiderato e confermare con il tasto  $\mathbf{C}$ .
- **5.** Selezionare tutti i parametri in nero con il tasto <sup>OR</sup> e impostare il valore desiderato. Confermare poi con il tasto

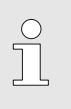

.

#### *NOTA!*

*In base al wizard scelto, è necessario fornire indicazioni diverse.*

- **6.** Selezionare Avviare il wizard e confermare con il tasto **.** Con Annulla è possibile interrompere la funzione Insegnamento.
- → Viene avviata la funzione Insegnamento. Seguire le istruzioni sullo schermo.

# <span id="page-29-0"></span>**3.4 Funzionamento di processo**

Nel funzionamento di processo, l'impianto variotermico reagisce ai segnali della macchina. A seconda dell'applicazione e delle possibilità di comando della macchina, sono possibili due tipologie sostanziali di attivazione: Impostazioni del tempo sulla macchina o sull'impianto variotermico.

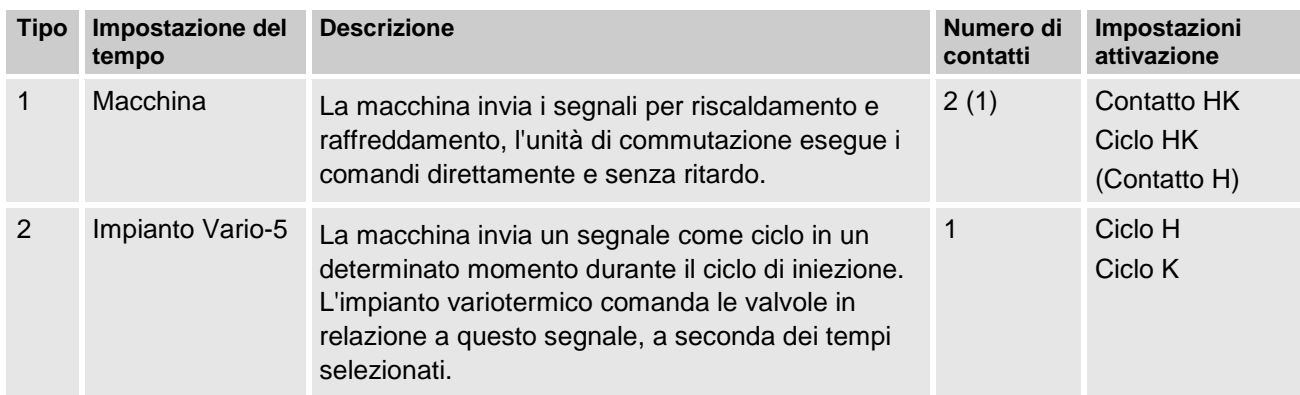

#### **Funzionamento di processo accensione/spegnimento**

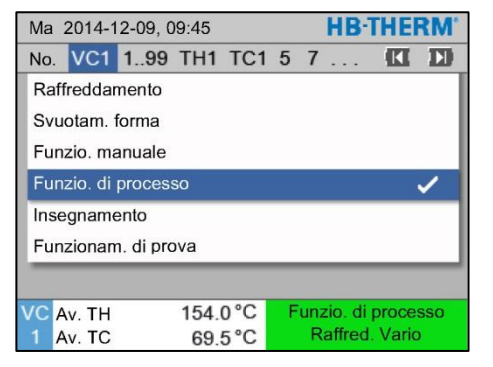

*Fig. 34: Menu funzioni*

Attivare il funzionamento di processo come segue:

- **1.** Selezionare con il tasto **Let** o **D** il numero di modulo "VCn".
- **2.** Aprire la pagina di menu Funzioni.
- **3.** Selezionare la funzione Funzio. di processo e attivarla con il tasto  $\mathbf{\mathbb{C}}$ .

La funzione attivata viene visualizzata con il simbolo $\checkmark$ .

- $\rightarrow$  Fino a che l'impianto non è pronto, la modalità di funzionamento "Funzionamento di processo" lampeggia.
- $\rightarrow$  Non appena i segnali della macchina sono in attesa, si passa da "Riscaldamento Vario" a "Neutro Vario" e a "Raffreddamento Vario".

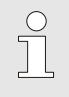

*NOTA!*

*Per l'occupazione dei pin dei segnali della macchina ( Guida al funzionamento e all'assistenza Vario-5).*

**Interruzione del processo** L'interruzione del processo viene attivata in automatico in assenza di segnali della macchina. Non appena i segnali della macchina sono nuovamente in attesa, la modalità di funzionamento cambia automaticamente di nuovo in Funzionamento di processo.

**Impostazioni per l'attivazione della macchina**

Impostare l'attivazione del segnale della macchina nel modo seguente:

- **1.** Selezionare con il tasto  $\mathbf{I}$  **O**  $\mathbf{I}$  Modulo n. "VCn".
- **2.** Aprire la pagina di menu Installazione \ Vario.
- **3.** Impostare il parametro Attivazione macchina sul valore desiderato, secondo la tabella.

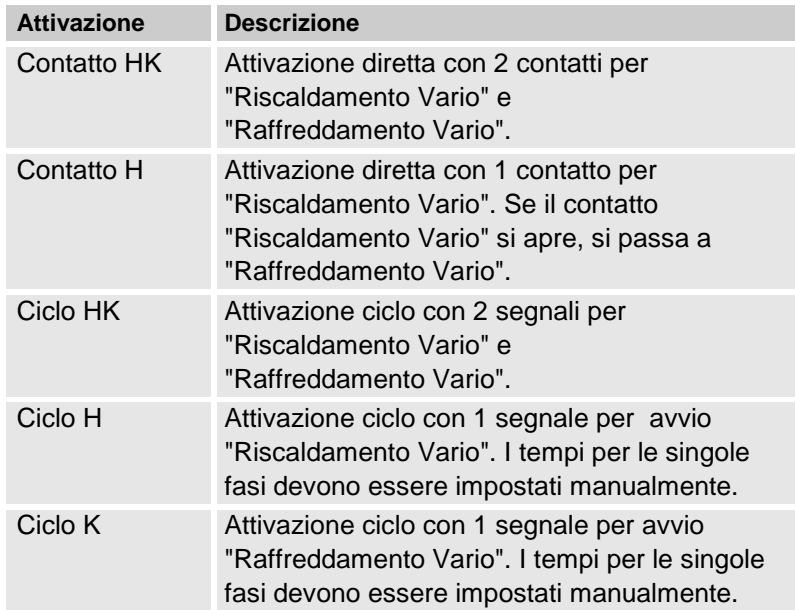

**Impostazione dei tempi per Attivazione della macchina ciclo H e ciclo K**

Impostando Attivazione macchina su "Ciclo H" o "Ciclo K", occorre impostare i tempi Durata riscaldamento, Durata raffreddamento, Pausa riscaldamento-raffreddamento e Pausa raffreddamentoriscaldamento. Impostare i tempi come segue:

- **1.** Aprire la pagina di menu Installazione \ Vario.
- **2.** Impostare i parametri Durata riscaldamento e Durata raffreddamento sul valore desiderato.
- **3.** Impostare i parametri Pausa riscaldamento-raffreddamento con "Ciclo H" o Pausa raffreddamento-riscaldamento con "Ciclo K" sul valore desiderato.

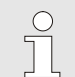

#### *NOTA!*

*La somma dei tempi Durata riscaldamento,* Durata raffreddamento *e* Pausa riscaldamentoraffreddamento *o* Pausa raffreddamentoriscaldamento *dovrebbe corrispondere al tempo ciclo (tempo fra 2 impulsi). Se la somma dei tempi impostati è maggiore del tempo fra 2 impulsi, il ciclo attuale viene interrotto e viene avviato un nuovo ciclo.*

#### **Impostazione del ritardo ciclo (solo per Attivazione della macchina ciclo H e ciclo K)**

Mediante Ritardo ciclo è possibile definire il tempo di ritardo fra il segnale del ciclo e l'avvio di "Riscaldamento Vario" o "Raffreddamento Vario". Impostare il ritardo ciclo nel modo seguente:

- **1.** Selezionare con il tasto  $\mathbf{I}$  **II** Modulo n. "VCn".
- **2.** Aprire la pagina di menu Installazione \ Vario.
- **3.** Impostare il parametro Ritardo ciclo sul valore desiderato.

**Impostazione dei valori teorici** Impostare i valori teorici come segue:

*NOTA!*

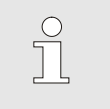

*I valori teorici possono essere impostati solo con il modulo VCn e non THn e TCn.*

- **1.** Selezionare con il tasto **Let** o **D** Modulo n. "VCn".
- **2.** Aprire la pagina menu Valori teorici.
- **3.** Impostare i parametri Valore teorico TH e Valore teorico TC sul valore desiderato.

# <span id="page-32-2"></span><span id="page-32-0"></span>**3.4.1 Monitoraggio del processo**

## <span id="page-32-1"></span>**3.4.2 Monitoraggio dei valori limite**

**Funzione I** valori limite per il monitoraggio del processo vengono analizzati e regolati automaticamente nell'impostazione standard in base ad ogni tipo di apparecchio, a seconda del livello di monitoraggio impostato.

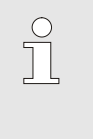

*Finché non sono stati impostati i valori limite, la visualizzazione delle modalità di esercizio lampeggia verde.*

#### **Impostazione dell'unità di controllo**

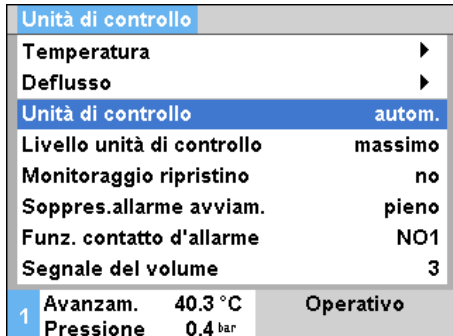

*Fig. 35: Unità di controllo*

Se non si desidera procedere ad una ricerca automatica dei valori limite, eseguire le seguenti impostazioni:

- **1.** Lanciare pagina di menù Unità di controllo.
- **2.** Impostare parametri Unità di controllo su "manuale" o "OFF".

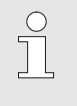

*NOTA!*

*NOTA!*

*Se l'unità di controllo viene posizionata su "OFF" il processo non viene controllato. Ciò può portare a scarti di produzione inutili.*

#### **Ripristino del monitoraggio**

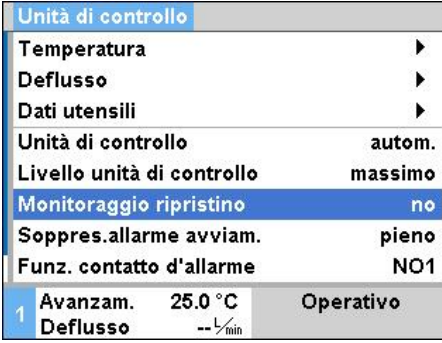

*Fig. 36: Ripristino del monitoraggio*

#### **Impostazione del livello dell'unità di controllo**

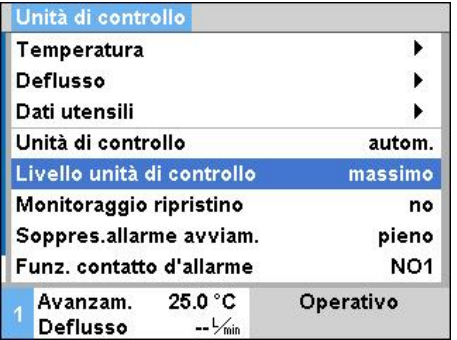

*Fig. 37: Livello unità di controllo*

Per regolare automaticamente i valori limite durante l'esercizio, procedere nel seguente modo:

- **1.** Lanciare pagina di menù Unità di controllo.
- **2.** Mettere parametri Monitoraggio ripristino su "sì".
- **3.** Premere il tasto

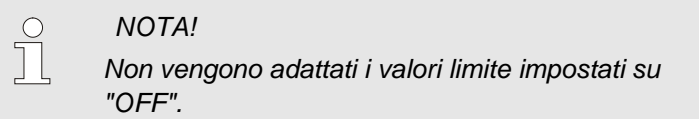

Il campo di tolleranza viene stabilito mediante il parametro Livello unità di controlloe può essere adattato come segue:

- **1.** Aprire la pagina menu Unità di controllo.
- **2.** Impostare il parametro Livello unità di controllo su "minimo", "medio" o "massimo".

I valori limite per la temperatura e il deflusso vengono calcolati secondo la seguente tabella:

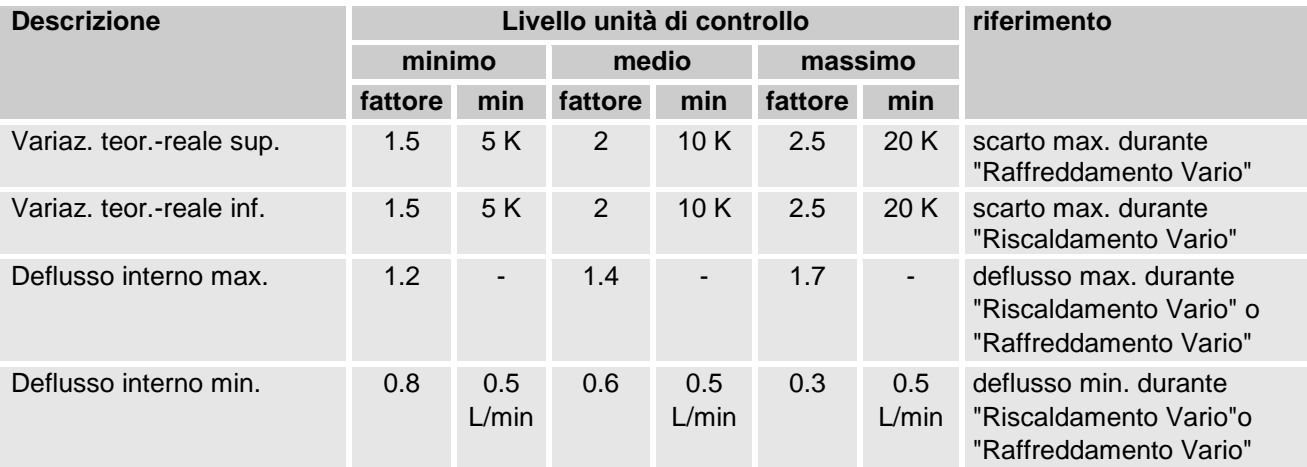

# <span id="page-34-2"></span><span id="page-34-0"></span>**3.5 Messa fuori servizio**

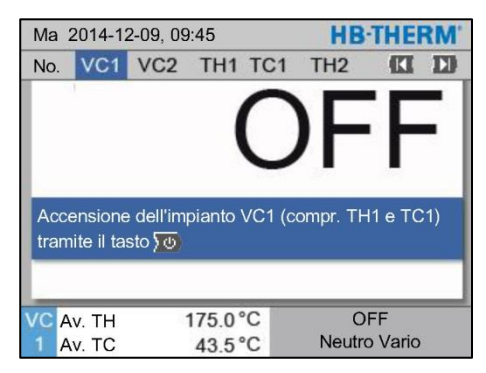

*Fig. 38: Schermata di base VC1*

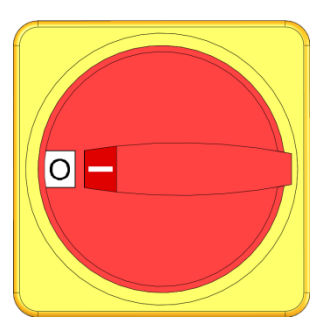

*Fig. 39: Interruttore principale*

Al termine dell'uso spegnere l'impianto nel modo seguente:

**1.** Con il tasto  $\mathbf{II}$  o  $\mathbf{II}$  selezionare il numero del modulo.

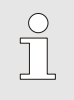

#### *NOTA!*

*L'impianto può essere spento con il numero di modulo VCn, THn o TCn.*

- **2.** Premere il tasto  $\overline{w}$ .
- $\rightarrow$  Raffreddare i relativi apparecchi Thermo-5, fino a che la temperatura di mandata e di ritorno non viene impostata come la Temp.spegnim.sicurez. impostata.
- $\rightarrow$  Al termine viene eseguita una depressurizzazione dell'apparecchio.
- $\rightarrow$  Successivamente spegnere i relativi apparecchi Thermo-5. Nella visualizzazione del modo operativo compare "OFF".
- **3.** Ruotare tutti gli interruttori principali del relativo Thermo-5 e Panel-5 in posizione "0".
- **4.** Netzstecker der Umschalteinheit zur variothermen Temperierung ziehen.

# <span id="page-34-1"></span>**3.5.1 Raffreddamento e spegnimento**

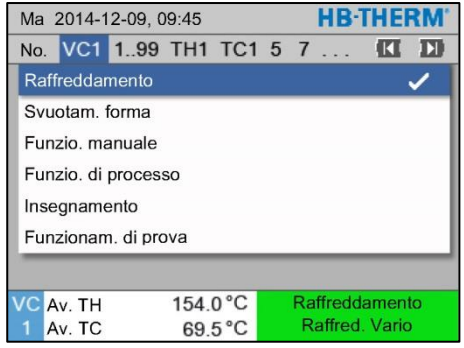

*Fig. 40: Attivazione del raffreddamento*

Attivare il raffreddamento come segue:

- **1.** elezionare con il tasto **KI** o **II** Modulo n. "VCn".
- **2.** Aprire la pagina di menu Funzioni.
- **3.** Selezionare la funzione Raffreddamento e attivarla con il tasto  $\mathbf{C}$ .

La funzione attivata viene visualizzata con il simbolo  $\checkmark$ .

 $\rightarrow$  L'unità di commutazione si spegne con "Raffreddamento Vario" e i relativi apparecchi Thermo-5 si raffreddano fino al raggiungimento della Temp. di raffreddamento impostata. Al termine viene eseguita una depressurizzazione dell'apparecchio.

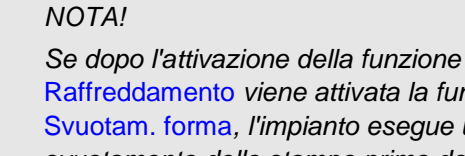

Raffreddamento *viene attivata la funzione* Svuotam. forma*, l'impianto esegue uno svuotamento dello stampo prima dello spegnimento.*

# <span id="page-35-1"></span><span id="page-35-0"></span>**3.5.2 Svuotam. forma**

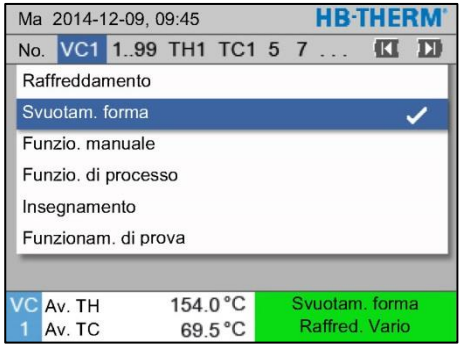

*Fig. 41: Attivazione dello svuotamento della forma*

Attivare lo svuotamento della forma come segue:

- **1.** Selezionare con il tasto **II** o **II** Modulo n. "VCn".
- **2.** Aprire la pagina di menu Funzioni.
- **3.** Selezionare la funzione Funzionam. della forma e attivarla con il tasto  $\mathbf{C}$ .

La funzione attivata viene visualizzata con il simbolo $\checkmark$ .

- $\rightarrow$  Prima del processo di svuotamento della forma, i relativi apparecchi Thermo-5 vengono raffreddati a 70°C.
- $\rightarrow$  L'unità di commutazione passa a Raffreddamento Vario e l'utenza e le tubazioni vengono svuotate per aspirazione e private della pressione.
- $\rightarrow$  Al termine l'impianto si spegne.

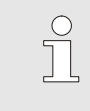

### *NOTA!*

*Prima di aprire i collegamenti tra il regolatore di temperatura, l'unità di commutazione e l'utenza controllare che la pressione sia di 0 bar.*

# <span id="page-36-0"></span>**3.6 Registrazione**

La termostatazione variotermica è un processo dinamico in cui le temperature variano in modo sincrono rispetto al processo di iniezione. Per valutare l'andamento della temperatura è utile la registrazione in un determinato periodo di tempo. Se nell'utensile è presente un sensore di temperatura, è possibile rappresentarlo visivamente a scopo di analisi e controllo.

(a breve termine sullo schermo, a lungo termine con supporto dati USB)

## <span id="page-36-1"></span>**3.6.1 Registrazione di dati attuali**

**Funzione Europe Example 2018** Con la funzione Registrazione USB attivata, i valori attuali selezionati alla voce Installazione / Registrazione vengono scritti sul supporto dati USB. Ogni giorno viene creato un nuovo file di registrazione. In caso non risultasse possibile procedere alla memorizzazione sul supporto USB compare la relativa segnalazione.

#### **Avvio della registrazione**

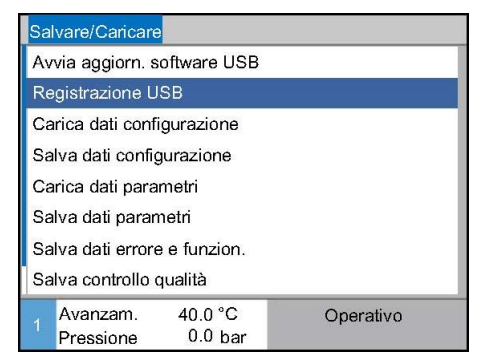

*Fig. 42: Registrazione USB*

Per avviare la registrazione di dati attuali su un supporto dati USB, procedere come segue:

- **1.** Aprire la pagina di menu Salvare/Caricare.
- **2.** Collegare il supporto dati USB al connettore frontale.
- **3.** Selezionare la funzione Registrazione USB e confermare con il tasto  $\overline{\mathbb{C}\mathbb{R}}$

La funzione attivata viene visualizzata con il simbolo .

- $\rightarrow$  I dati vengono salvati sul supporto dati USB.
- $\rightarrow$  La registrazione USB attiva è visualizzata sulla schermata principale dal simbolo  $\bullet$ .

**Fine della registrazione** Per concludere una registrazione attiva, procedere come segue:

- **1.** Aprire la pagina di menu Salvare/Caricare.
- **2.** Selezionare la funzione Registrazione USB e confermare con il tasto  $\overline{\mathbb{C}\mathbb{B}}$
- $\rightarrow$  Il supporto dati USB può quindi essere rimosso.

#### **Impostazione dell'intervallo di registrazione**

Per impostare l'intervallo di registrazione, procedere come segue:

- **1.** Aprire la pagina di menu Installazione \ Registrazione USB.
- **2.** Impostare il parametro Ciclo registrazione seriale sul valore desiderato.

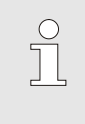

.

#### *NOTA!*

*In caso l'intervallo di registrazione richiesto non risultasse impostabile, la registrazione si svolge comunque entro l'intervallo più rapido possibile.*

**Selezione dei valori** Per selezionare i valori registrati procedere come segue:

- **1.** Aprire la pagina di menu Installazione \ Registrazione USB.
- **2.** Selezionare il valore desiderato e confermare con il tasto **[OK]**

Il valore attivo viene visualizzato con il simbolo  $\blacktriangleright$ .

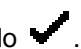

 $\int\limits_0^{\infty}$ 

*NOTA!*

*È possibile selezionare un numero di valori a piacere.*

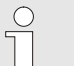

### *NOTA!*

*Se viene attivata o disattivata la funzione* Registrazione USB *con il numero di modulo VCn, viene attivata o disattivata in automatico anche la registrazione per THn e TCn.*

**Denominazione file** Per ogni apparecchio, sul supporto dati USB viene creato automaticamente una directory separata in cui si procede alla scrittura dei file di registrazione.

Esempio **HB\_Data\_00001234** VFC ID

I nomi dei file presenti sul supporto dati USB vengono creati automaticamente dal dispositivo conformemente ai seguenti esempi.

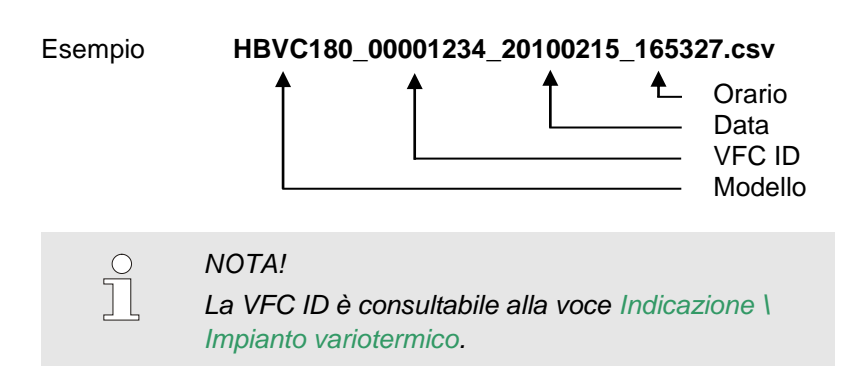

**Visualizzazione dei dati registrati** Per la visualizzazione e l'elaborazione dei dati attuali registrati è possibile scaricare dal sito [www.hb-therm.ch](http://www.hb-therm.ch/) il software VIP (programma di visualizzazione - registrazione di dati attuali).